# **VRB en images**

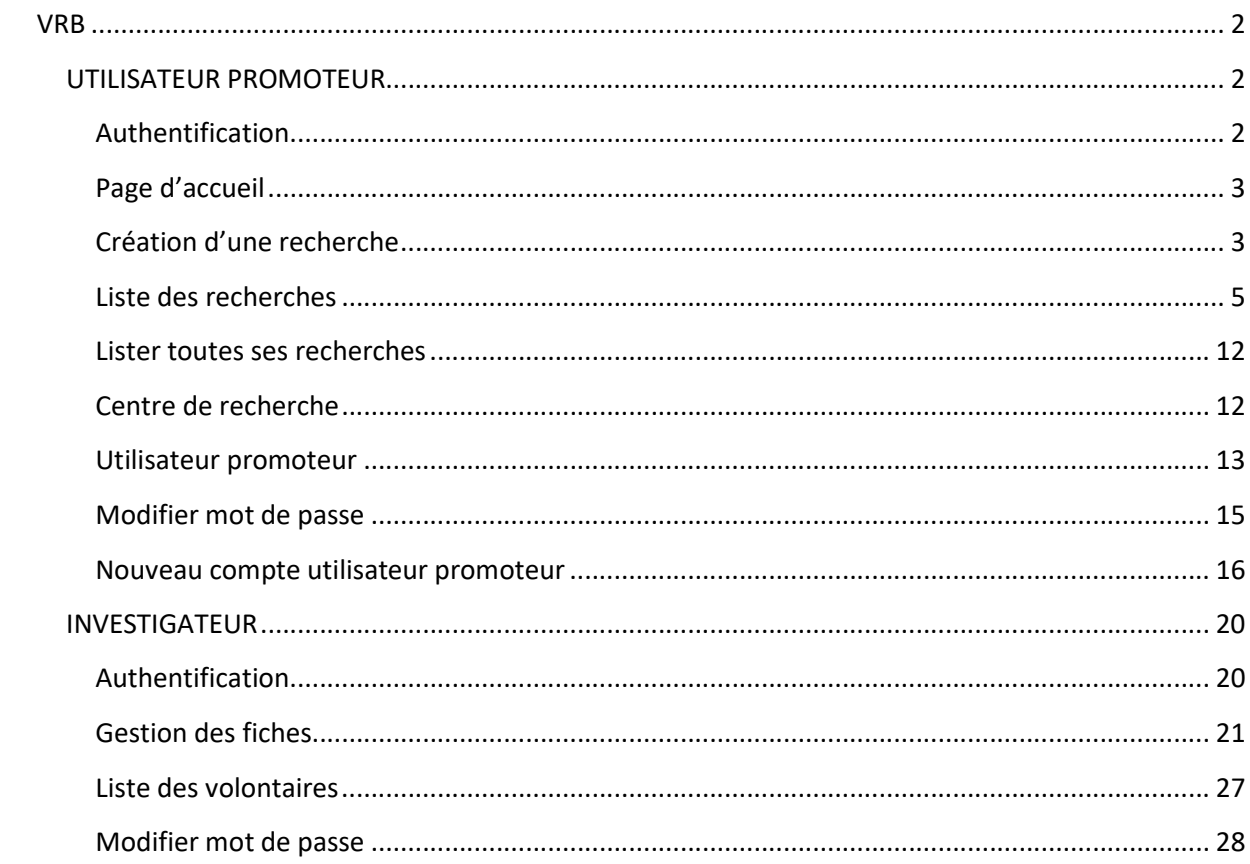

### VRB en images

Deux profils peuvent se connecter à l'application VRB

Utilisateur promoteur : il initialise la recherche et affecte les investigateurs à une recherche

Investigateur : il inscrit des volontaires à une recherche

# VRB

# UTILISATEUR PROMOTEUR

L'utilisateur promoteur qui représente le promoteur (laboratoire, hôpitaux etc.)

#### Authentification

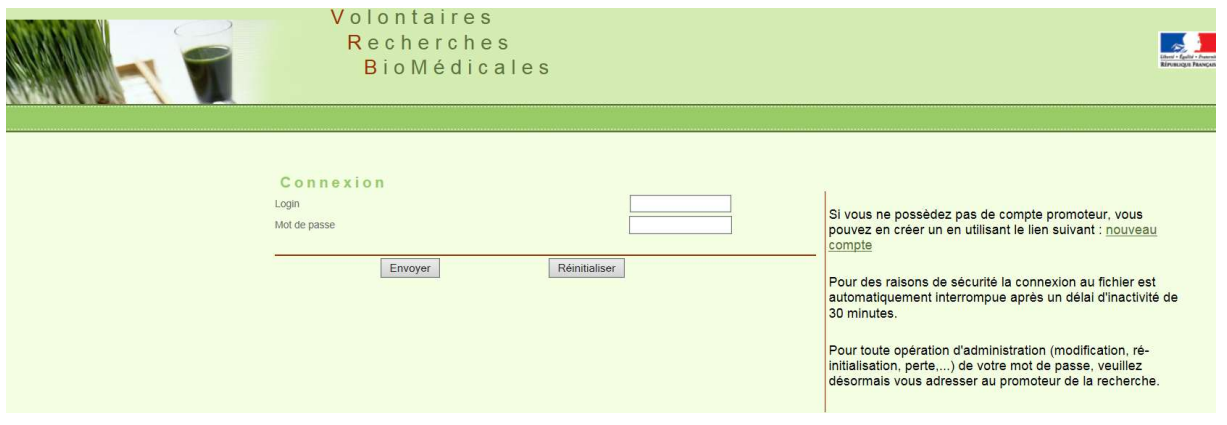

Saisi du login et du mot de passe

Le login et le mot de passe sont stockés dans l'annuaire LDAP dans la branche EXTERNE.

Le login est constitué de vr\_ qui est le code applicatif de l'application et ensuite de la première lettre du prénom suivi du nom par exemple vr\_amartin. En cas de doublon un chiffre est accolé à la fin du nom vr\_amartin1.

Le login et mot de passe sont aussi stockés en base de données dans la table (utilisateur) en plus le champ user\_type est à la valeur USER\_PROMOTEUR

## Page d'accueil

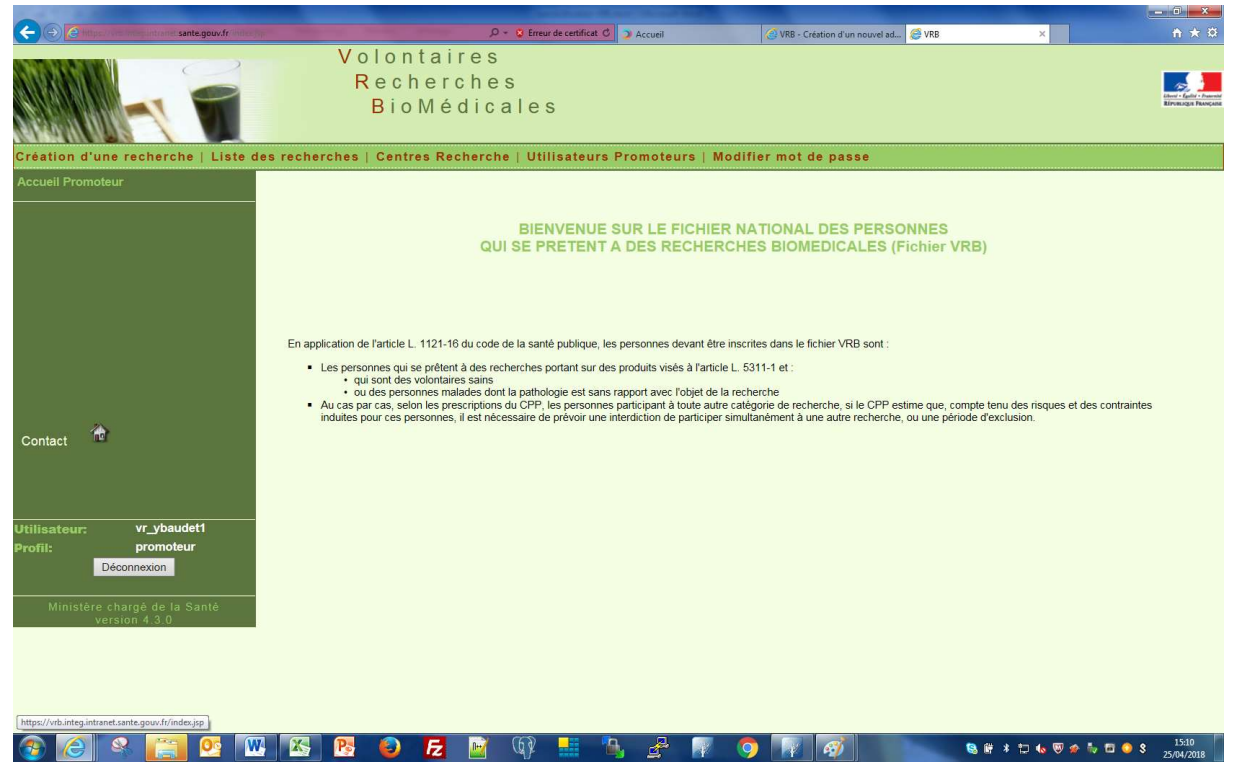

# Création d'une recherche

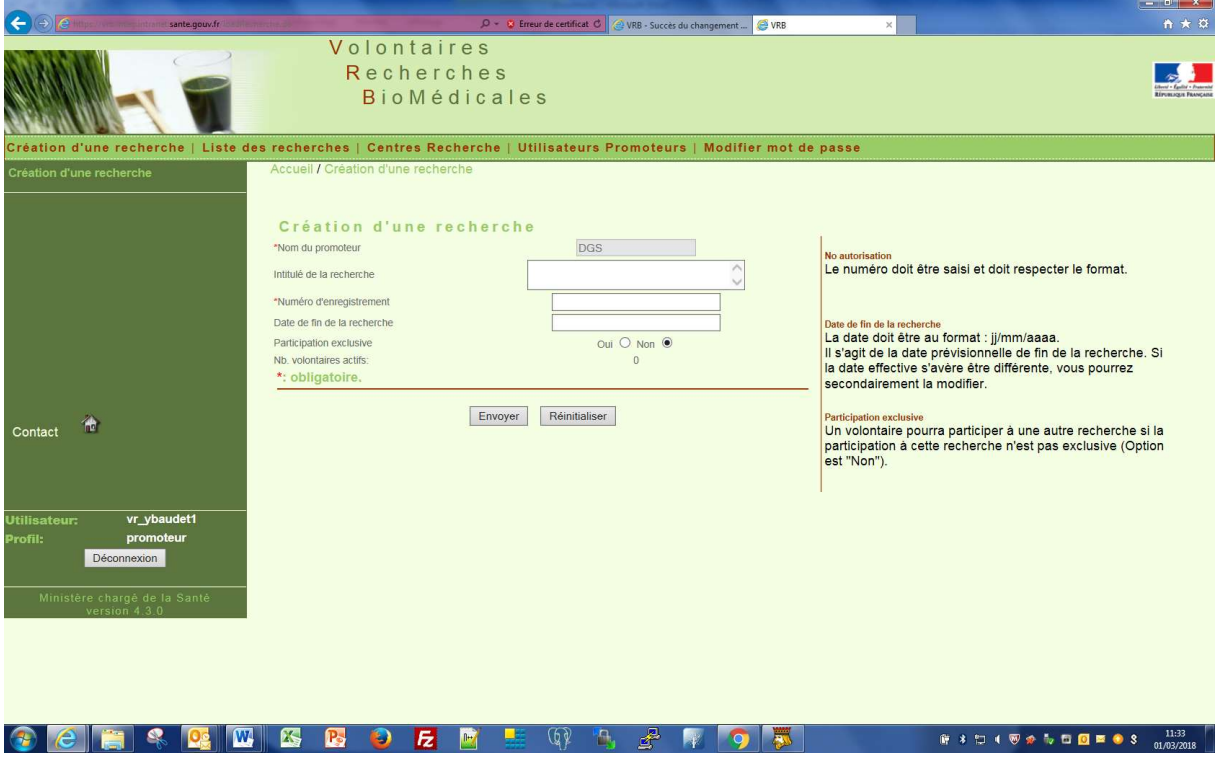

Les champs étoilés sont obligatoires

La date de fin de recherche doit être supérieure ou égale à la date du jour

La date de début est initialisée automatiquement à la date du jour

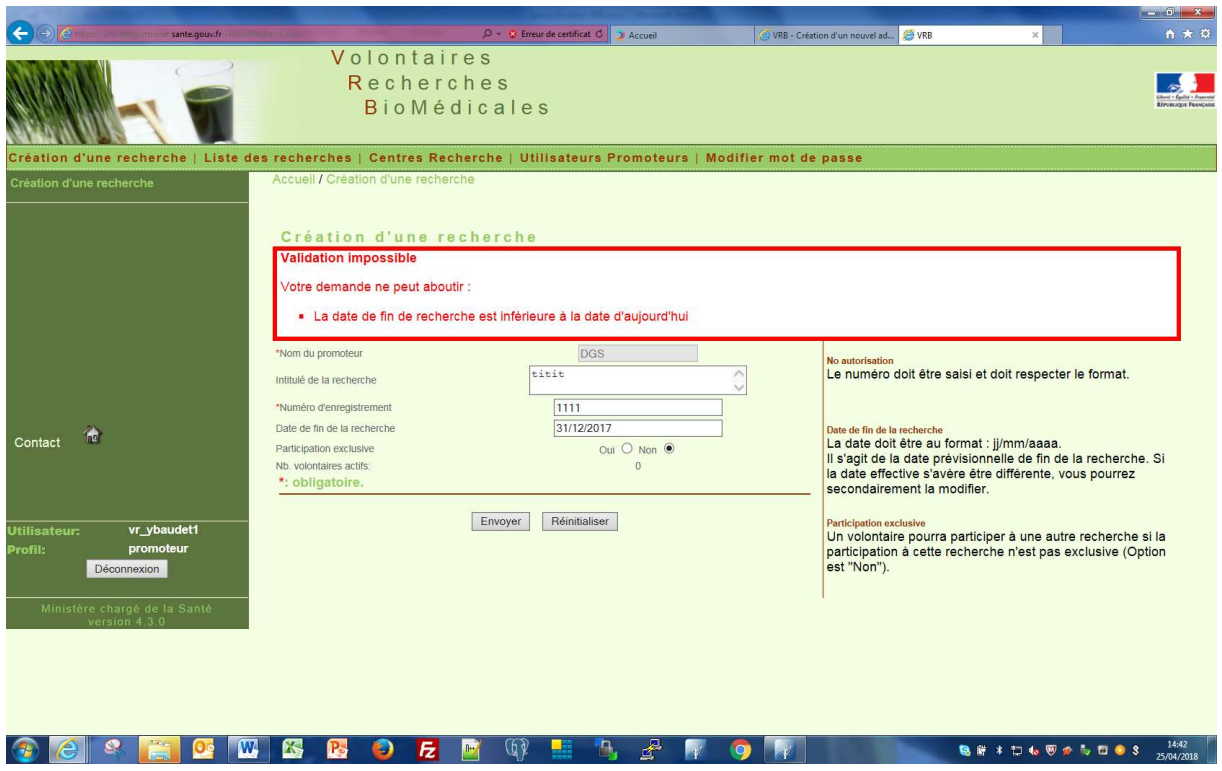

Apres validation affichage de la liste des recherches initiées

# Liste des recherches

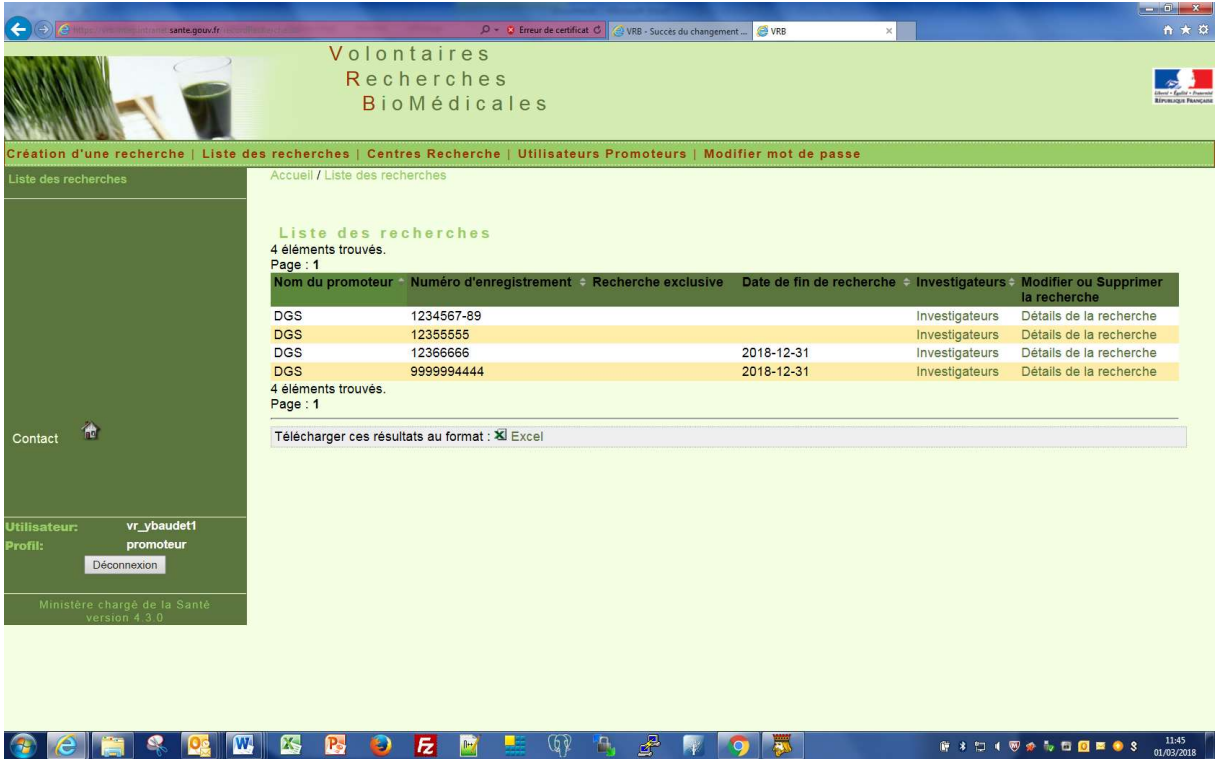

Ajout d'un investigateur à une recherche Cliquer sur investigateur pour la recherche nouvellement créé

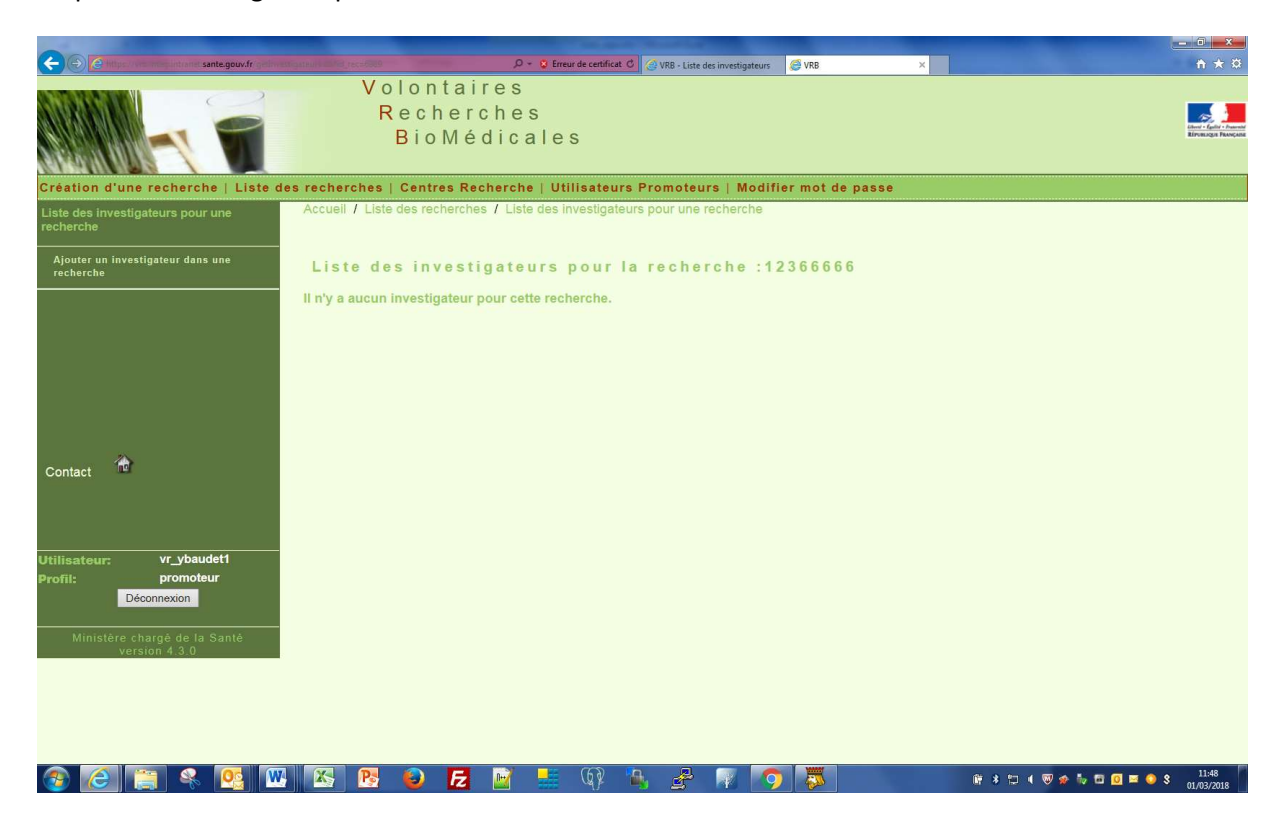

S'affiche la liste des investigateurs déjà affectés à cette recherche.

Pour en affecter un nouveau cliquer sur Ajouter un investigateur

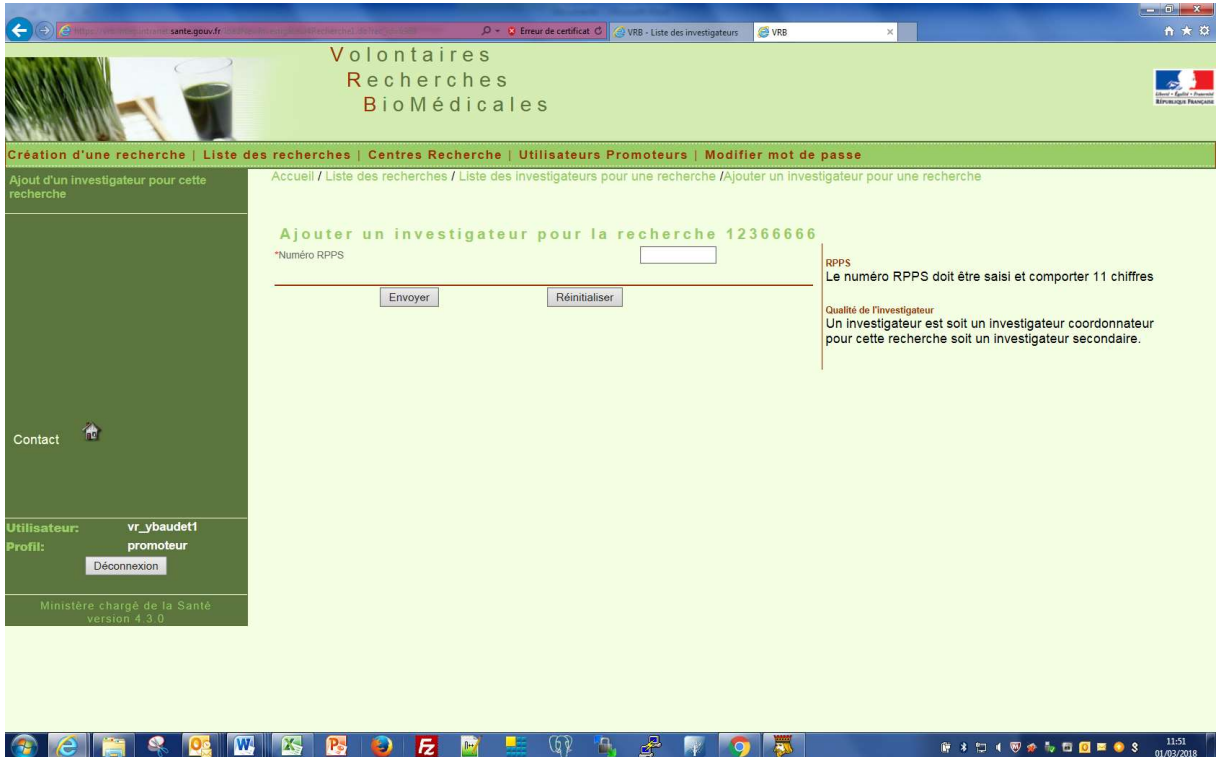

L'affectation se fait par le numéro RPSS. S'il existe déjà dans la base de données le mail ci-dessous est envoyé à l'investigateur. Sinon un nouvel écran s'affiche (voir plus bas)

# Application VRB

Dr. vero dupas, je vous prie de noter que vous êtes enregistré en tant que investigateur de la recherche 12366666 dans l'application VRB.

## Affichage après validation

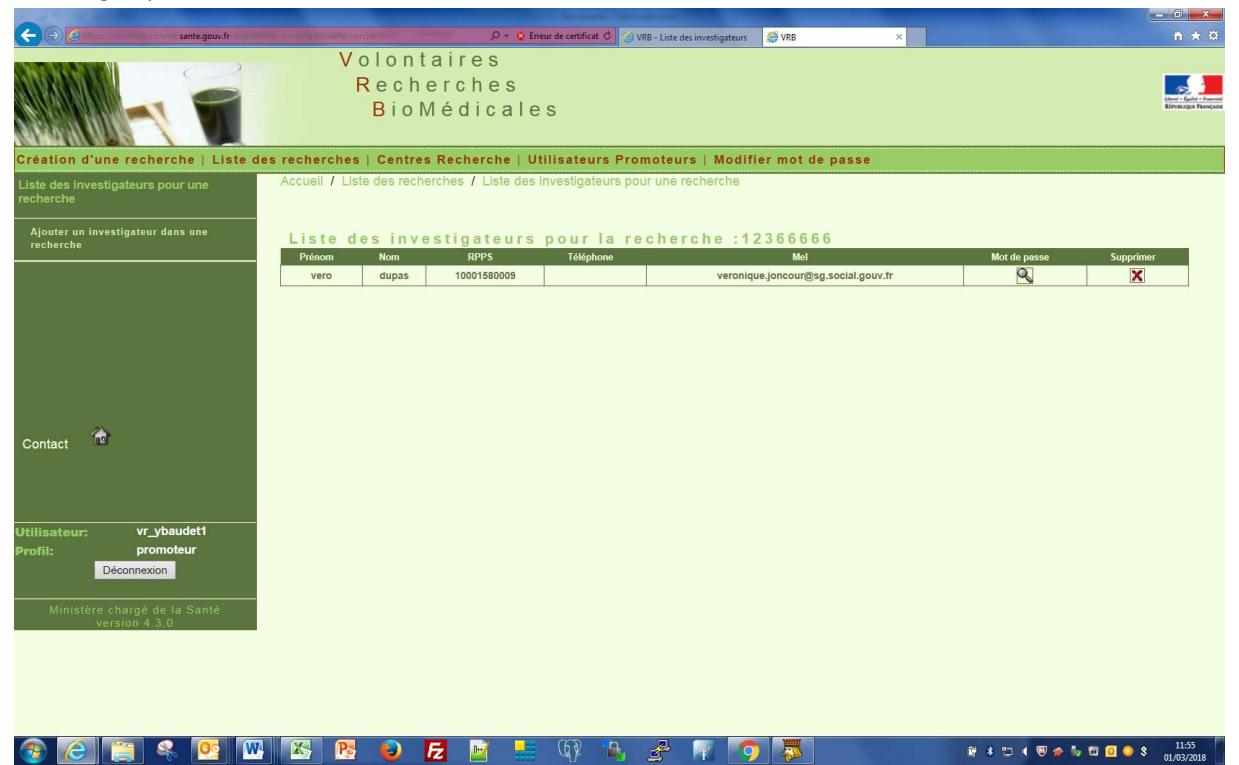

Réinialiser le mot de passe de l'investigateur

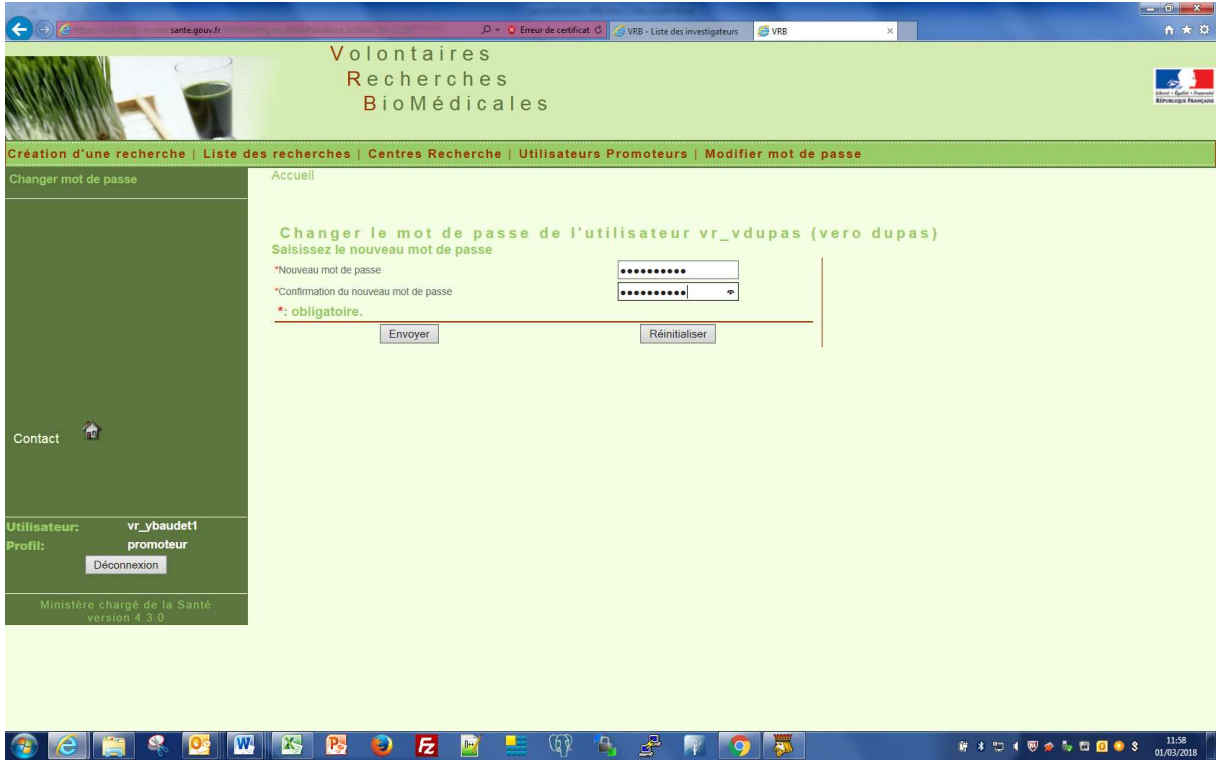

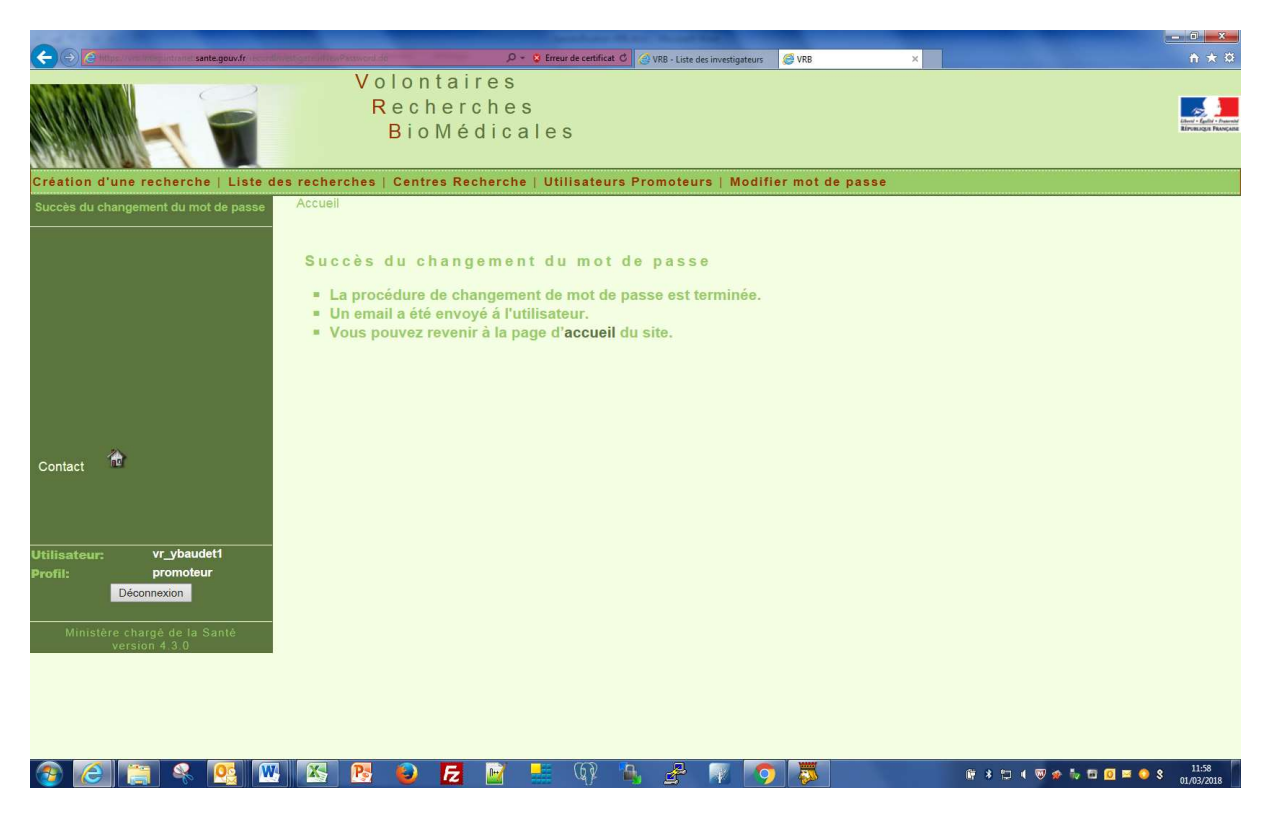

L'application envoie d'un mail à l'investigateur qui lui donne son nouveau mot de passe

# Application VRB

Je vous prie de noter que le promoteur a modifié votre mot de passe. En tant que investigateur dans l'application VRB : votre login est vr\_vdupas et votre nouveau mot de passe est 1234567Aa\$ Vous pouvez vous connecter sur le site à l'adresse suivante : https://vrb.integ.intranet.sante.gouv.fr

Les informations recueillies vous concernant font l'objet d'un traitement informatique destiné à vous identifier en tant que personne dûment mandatée pour vous connecter sur la base de données VRB gérée par la DGS.

Les destinataires des données sont les personnes habilitées, au sein de la sous direction politique des pratiques et des produits de santé, bureau qualité des pratiques et recherches biomédicales. Conformément à la loi informatique et libertés du 6 janvier 1978, vous bénéficiez d'un droit d'accès et

de rectification aux informations qui vous concernent. Vous pouvez exercer ce droit et obtenir communication des informations vous concernant, en vous adressant à

la DGS, Sous direction PP / Bureau PP1. Tél : 01 40 56 41 09.

## Supprimer l'investigateur

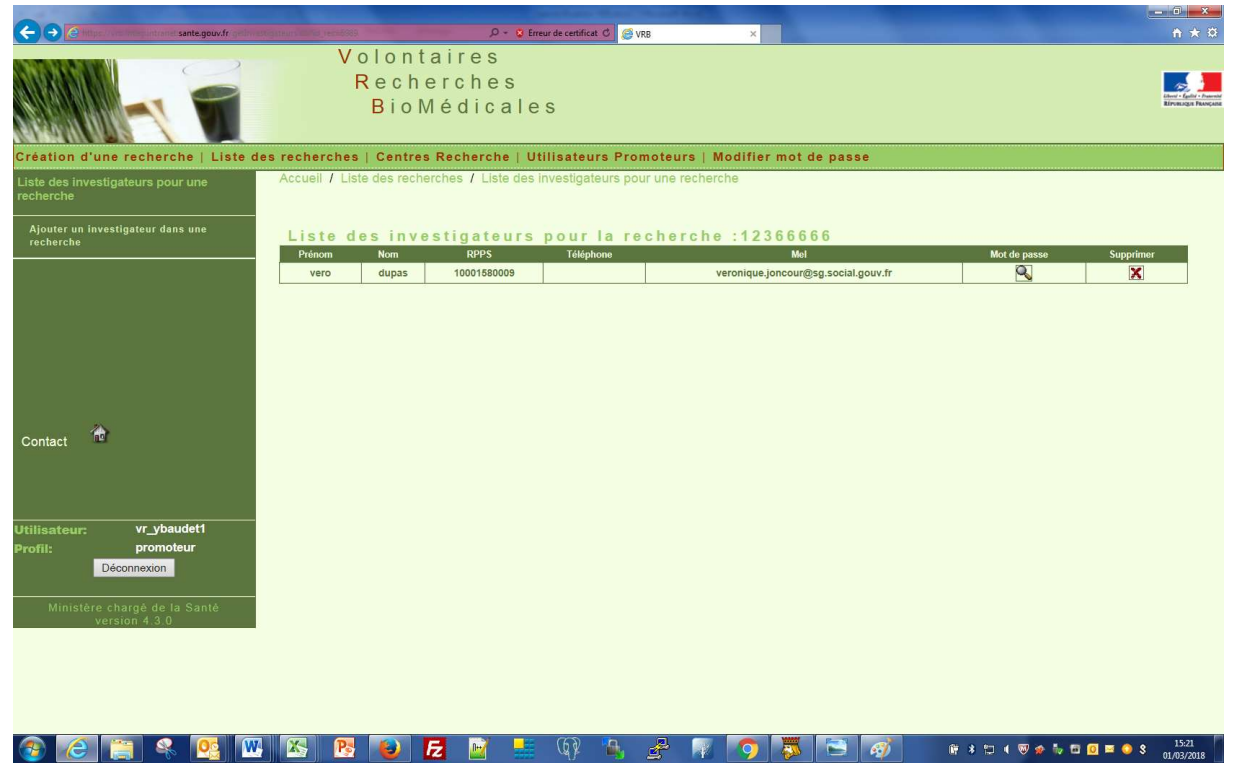

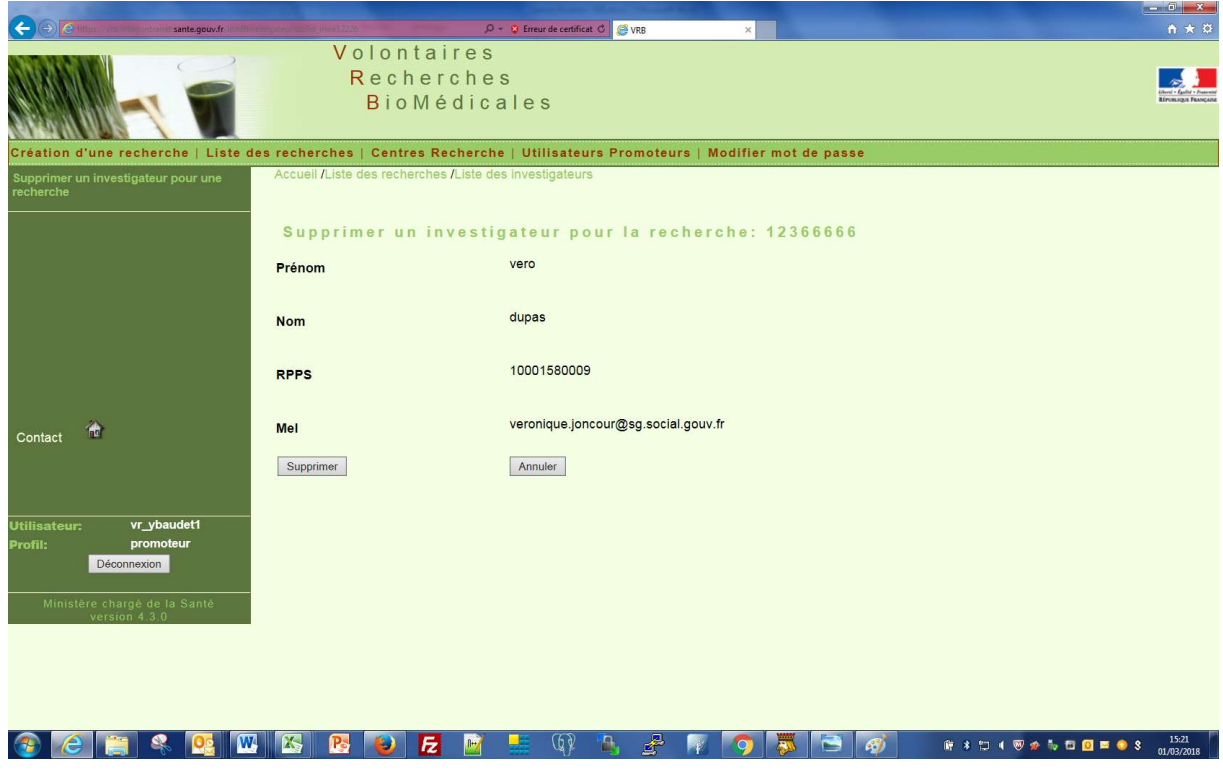

A la validation retour à l'écran

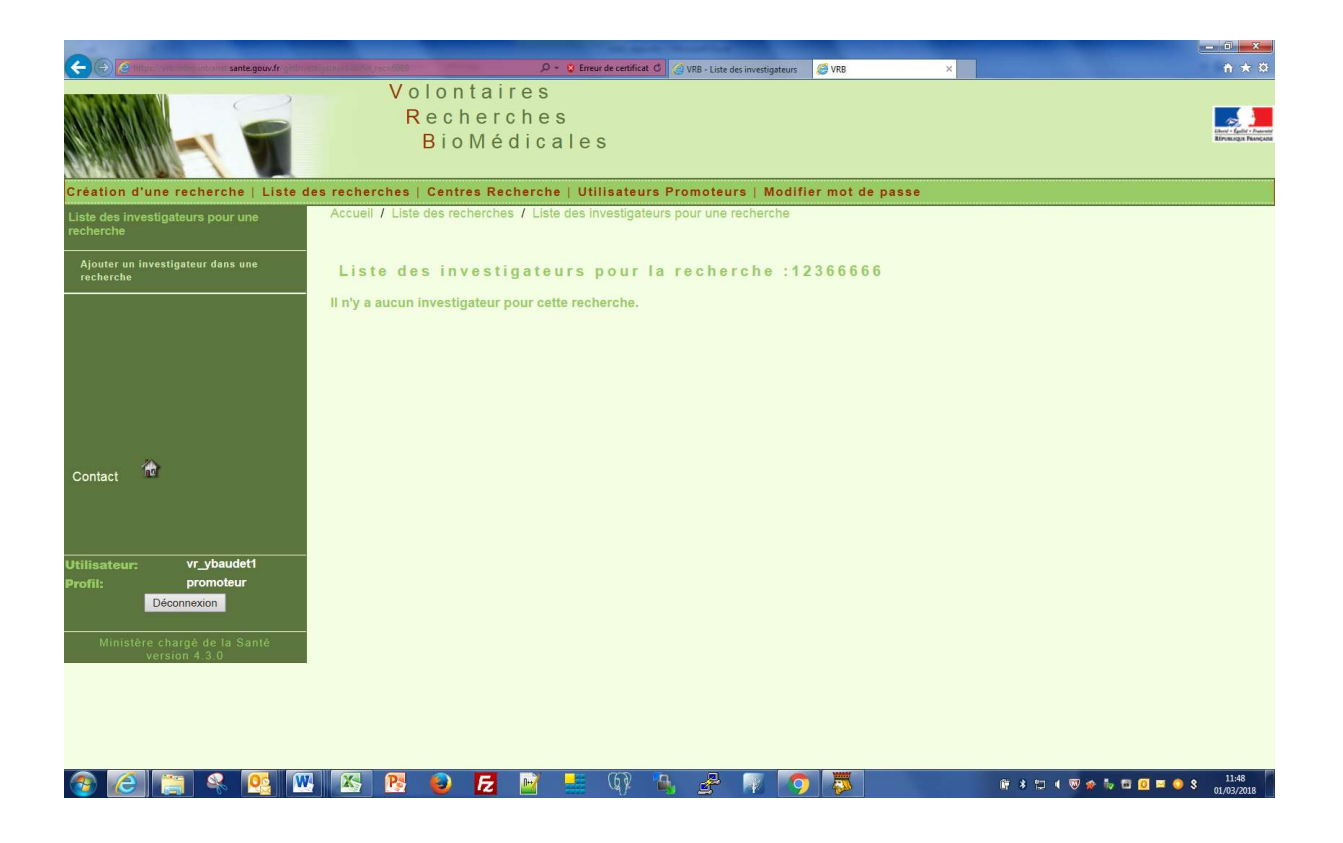

# Création de l'investigateur

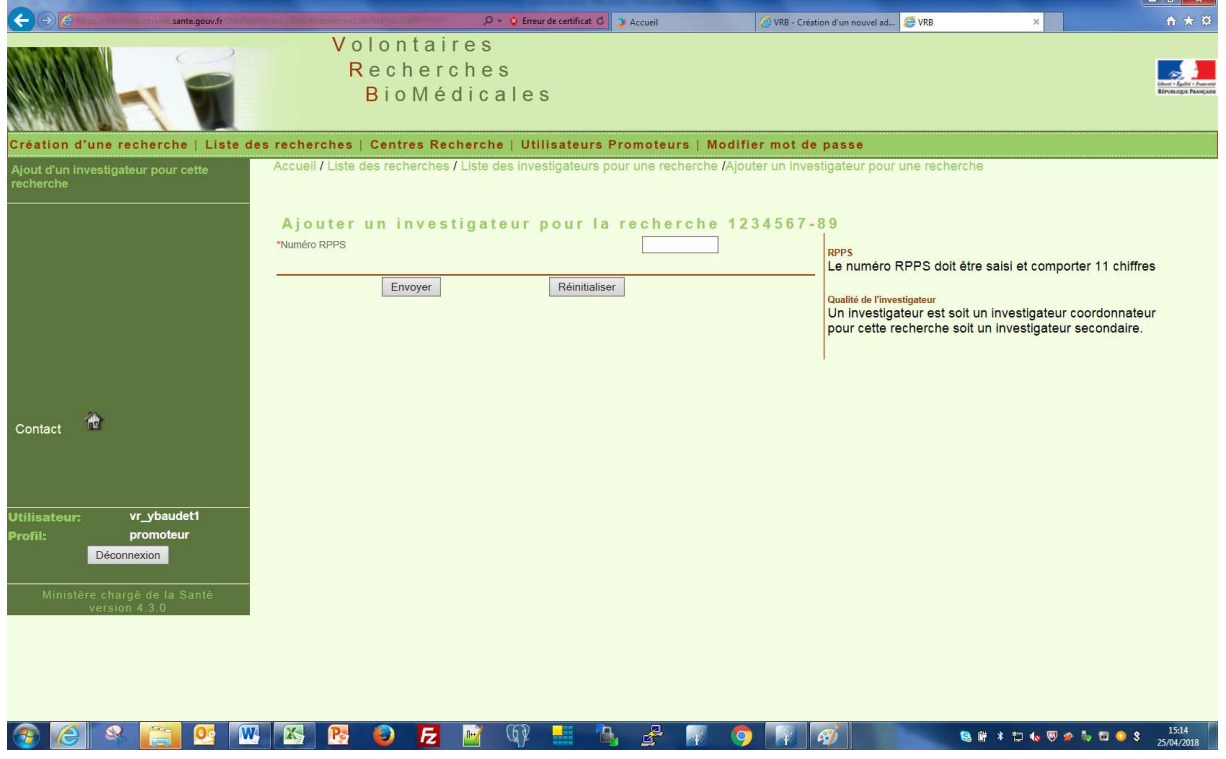

Après saisi et contrôle du n°RPPS

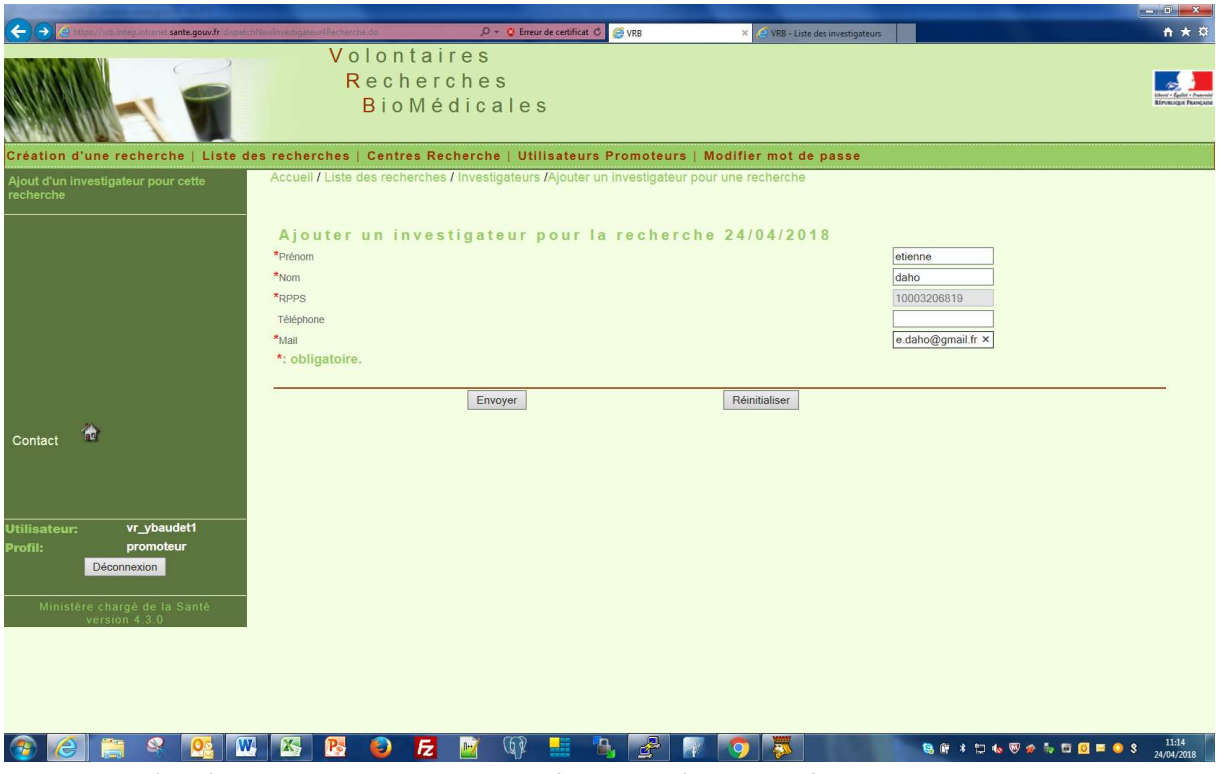

Les champs étoilés sont obligatoires. Un contrôle de cohérence est fait sur le mail

Un investigateur ne peut pas avoir plusieurs comptes avec le même mail un contrôle d'unicité sur le mail est donc effectué en base de données

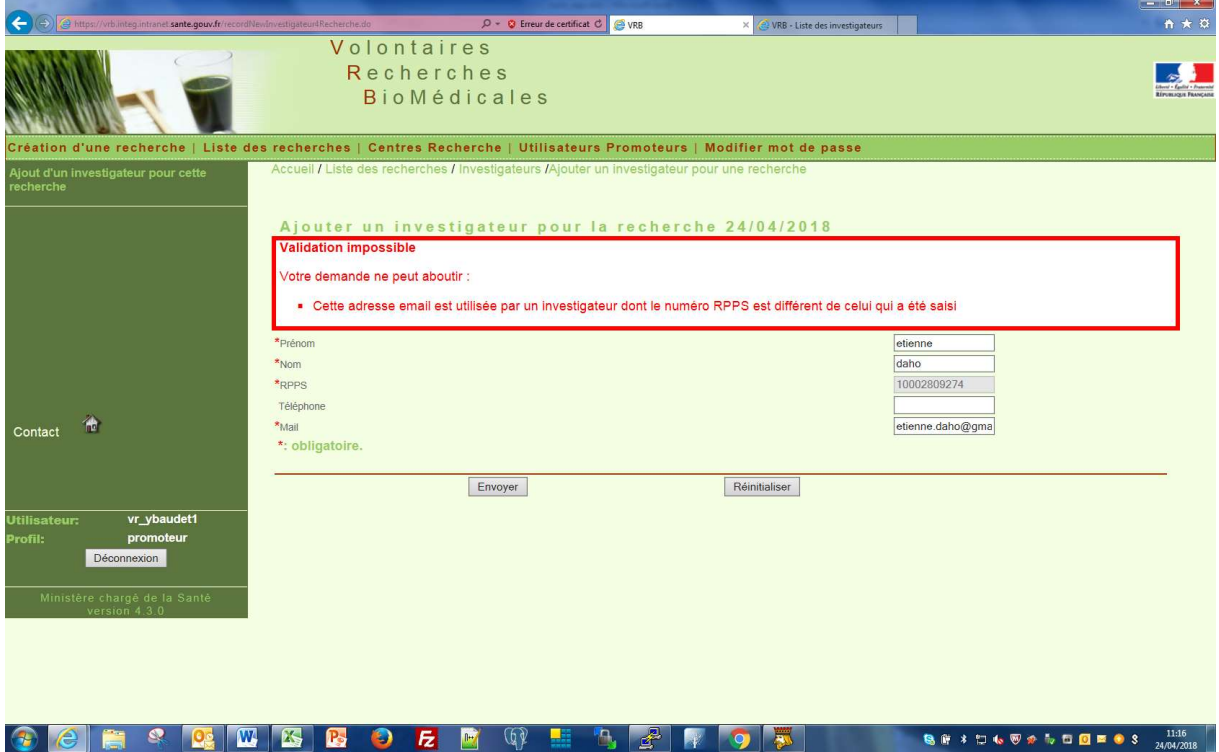

# Lister toutes ses recherches

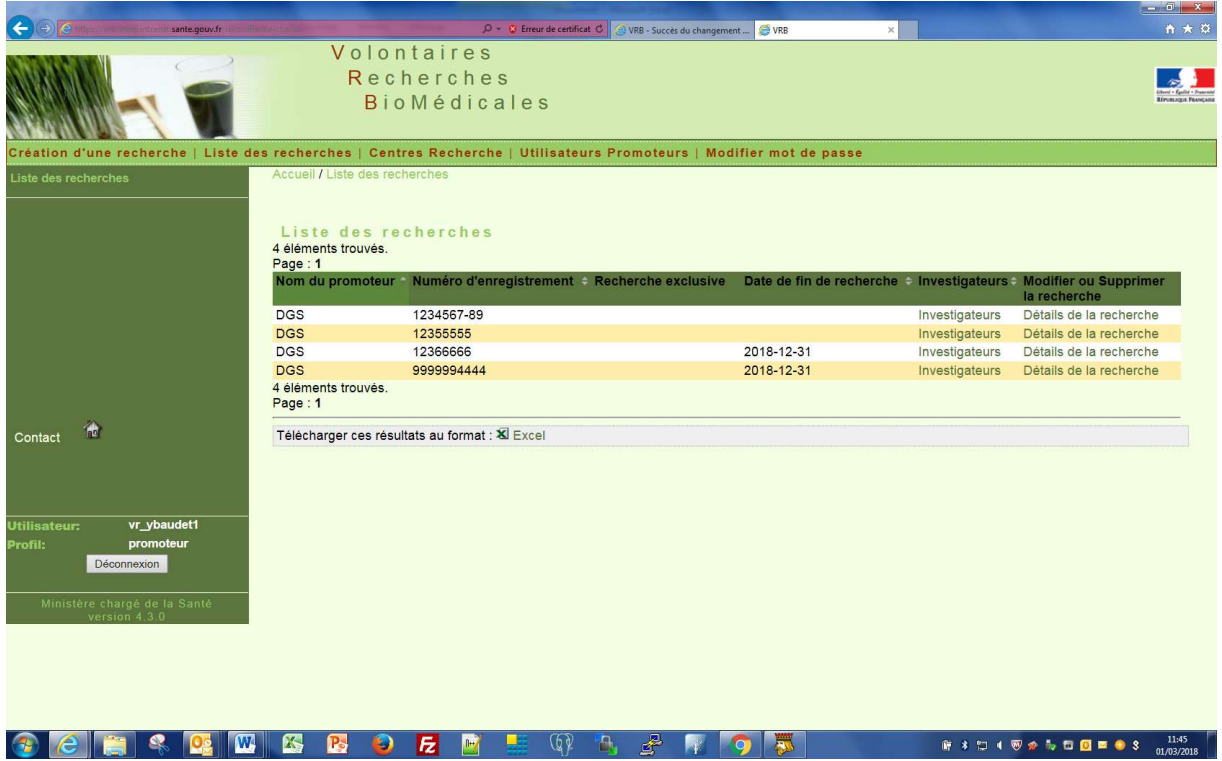

# Centre de recherche

# Création centre de recherche

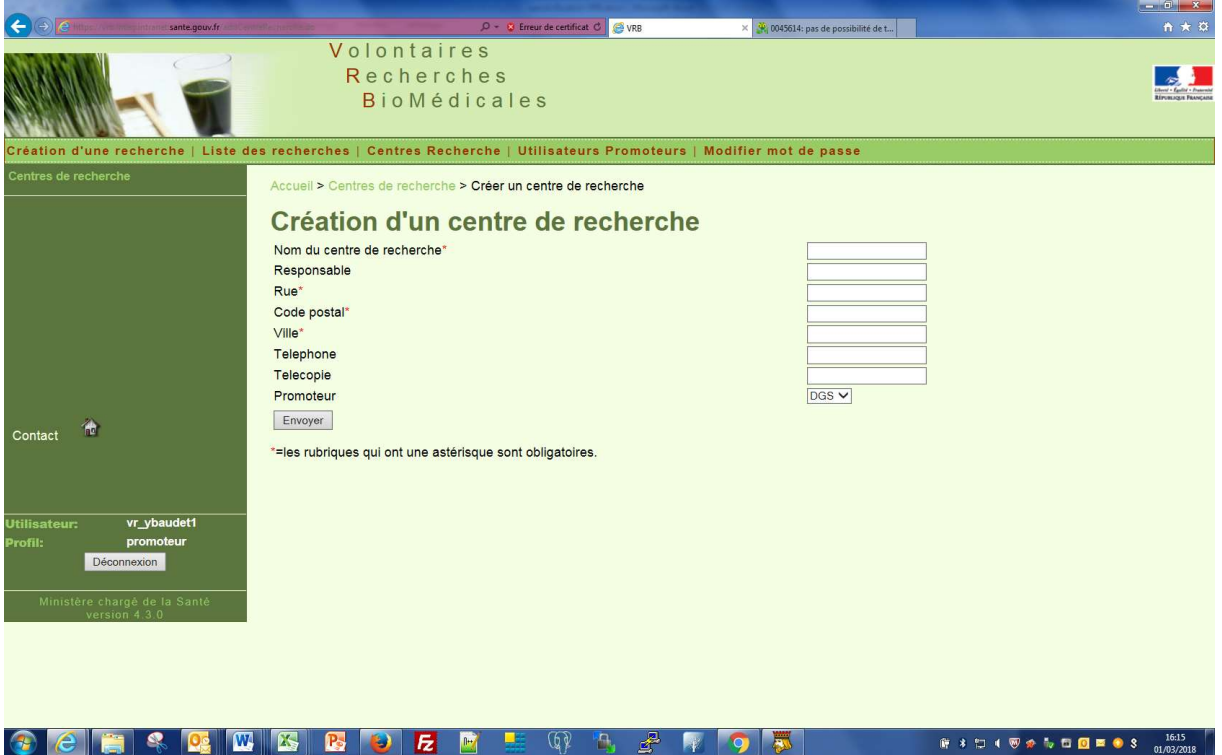

Champs étoilés obligatoire mais aucun contrôle de cohérence en validation

Le champ Promoteur est non modifiable il correspond au promoteur qui est attaché à l'utilisateur promoteur

## Utilisateur promoteur

L'utilisateur promoteur modifier ou supprimer tous les utilisateurs promoteurs qui sont attachés au même promoteur que lui

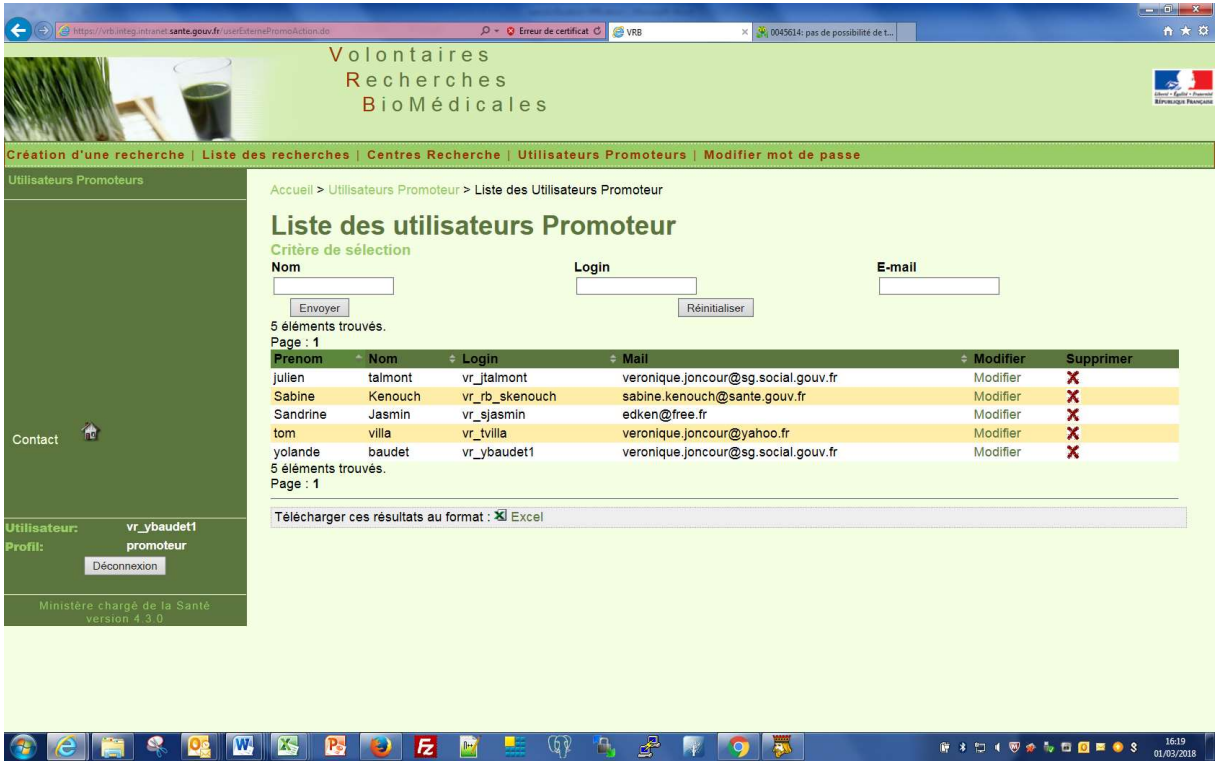

# Modifier un utilisateur promoteur

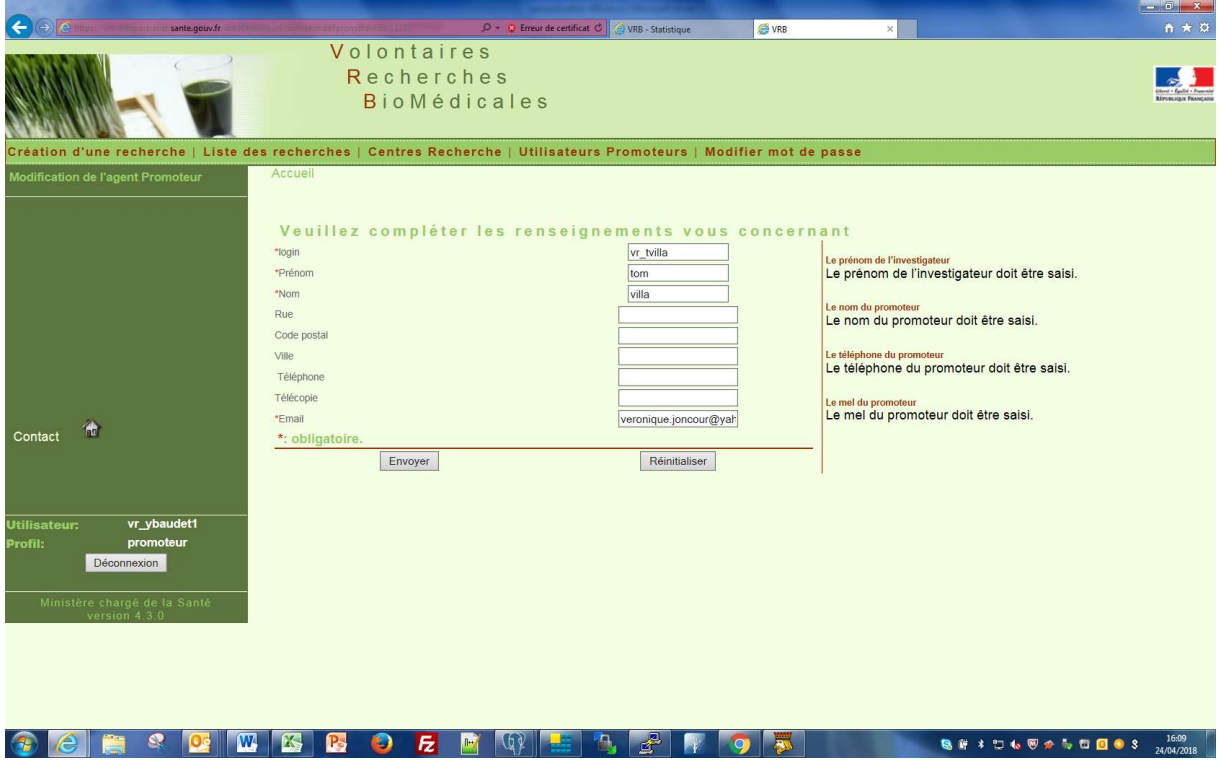

La modification ne fonctionne pas

# Suppression

A la suppression affichage d'un message de confirmation

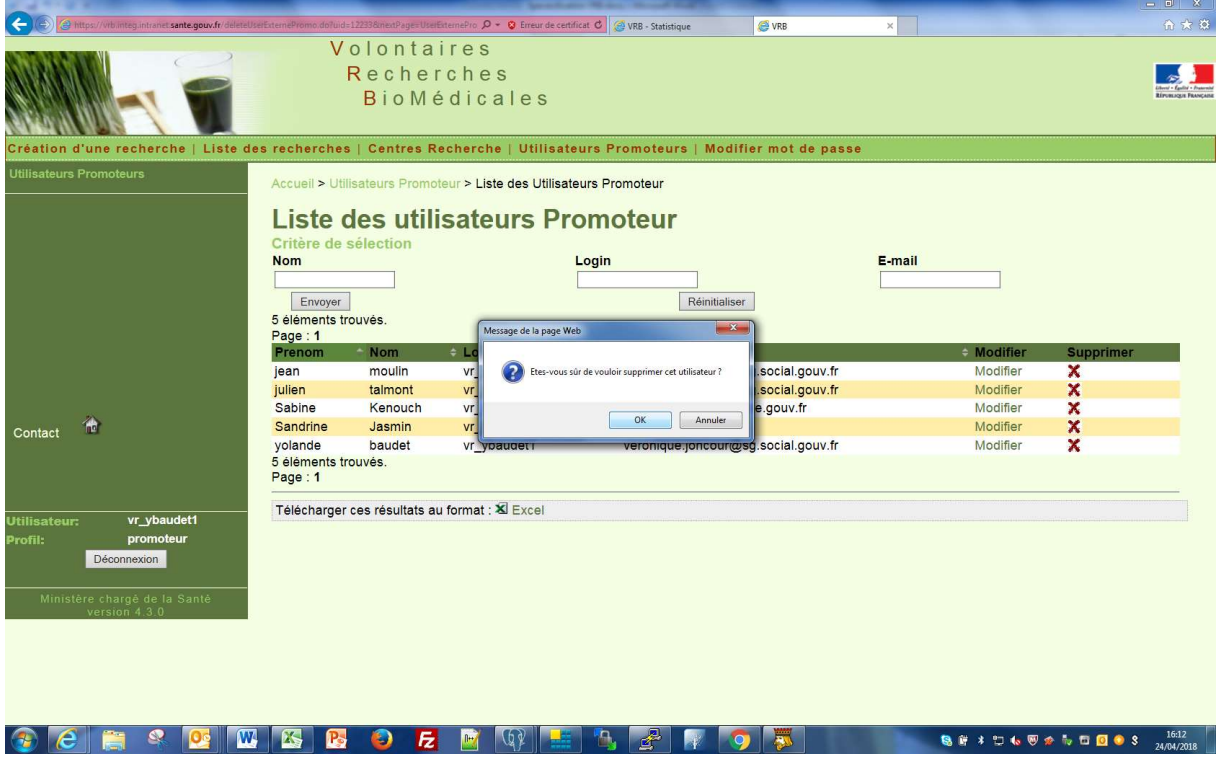

Après suppression affichage de la liste mise à jour

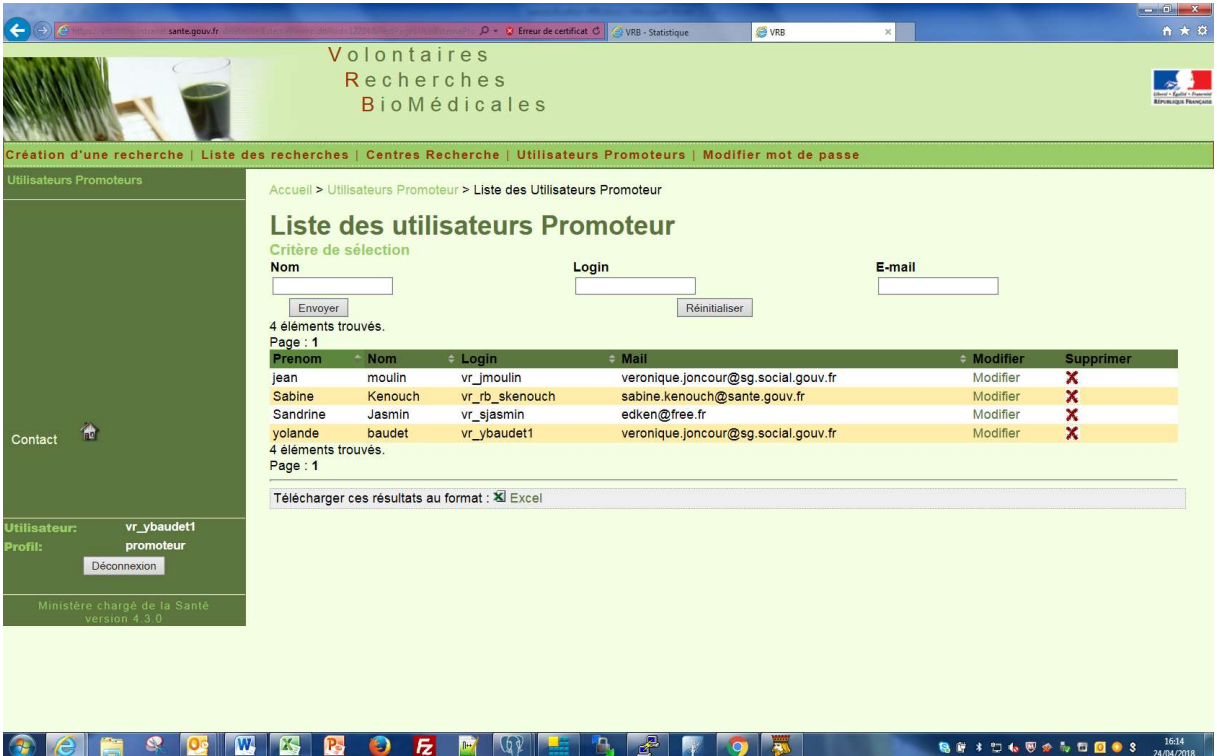

# Modifier mot de passe

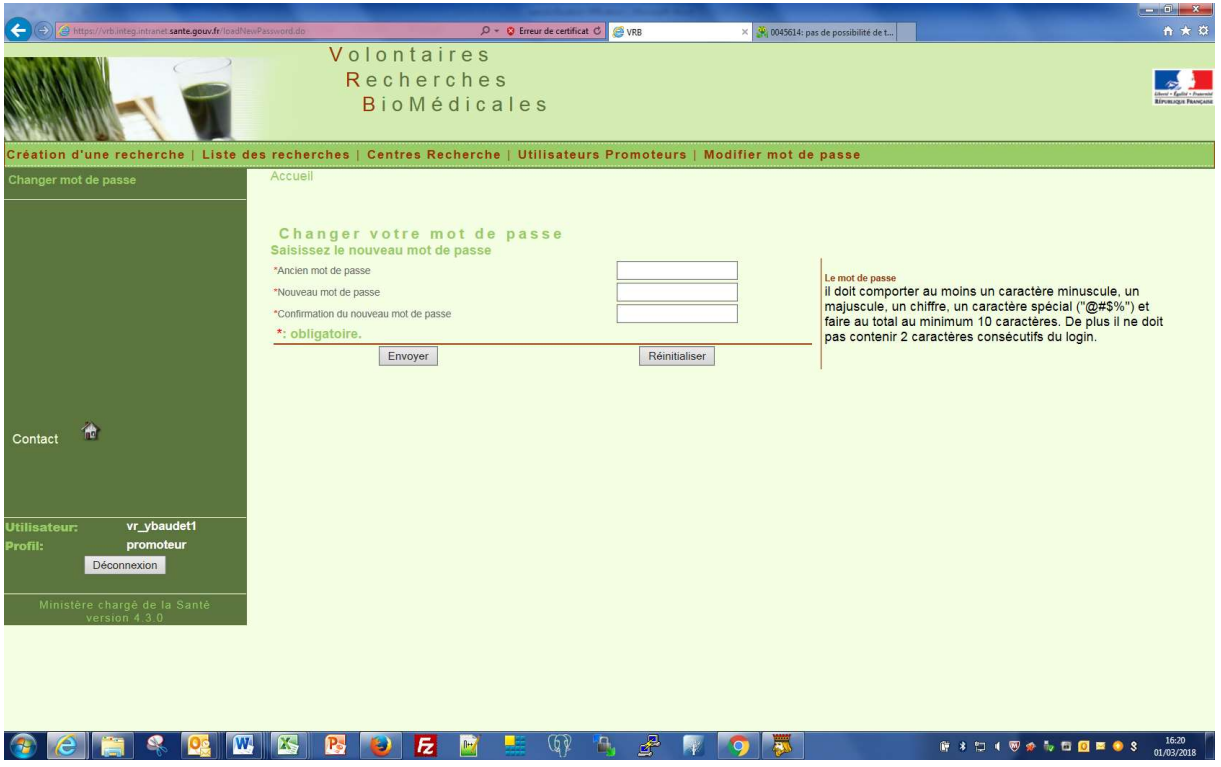

Les champs étoilés sont obligatoire

## Le mot de passe

il doit comporter au moins un caractère minuscule, un majuscule, un chiffre, un caractère spécial

("@#\$%") et faire au total au minimum 10 caractères. De plus il ne doit pas contenir 2 caractères consécutifs du login.

#### Nouveau compte utilisateur promoteur

Si un utilisateur promoteur ne possède pas de compte pour créer une recherche il peut en créer un sur la page d'authentification de VRB.

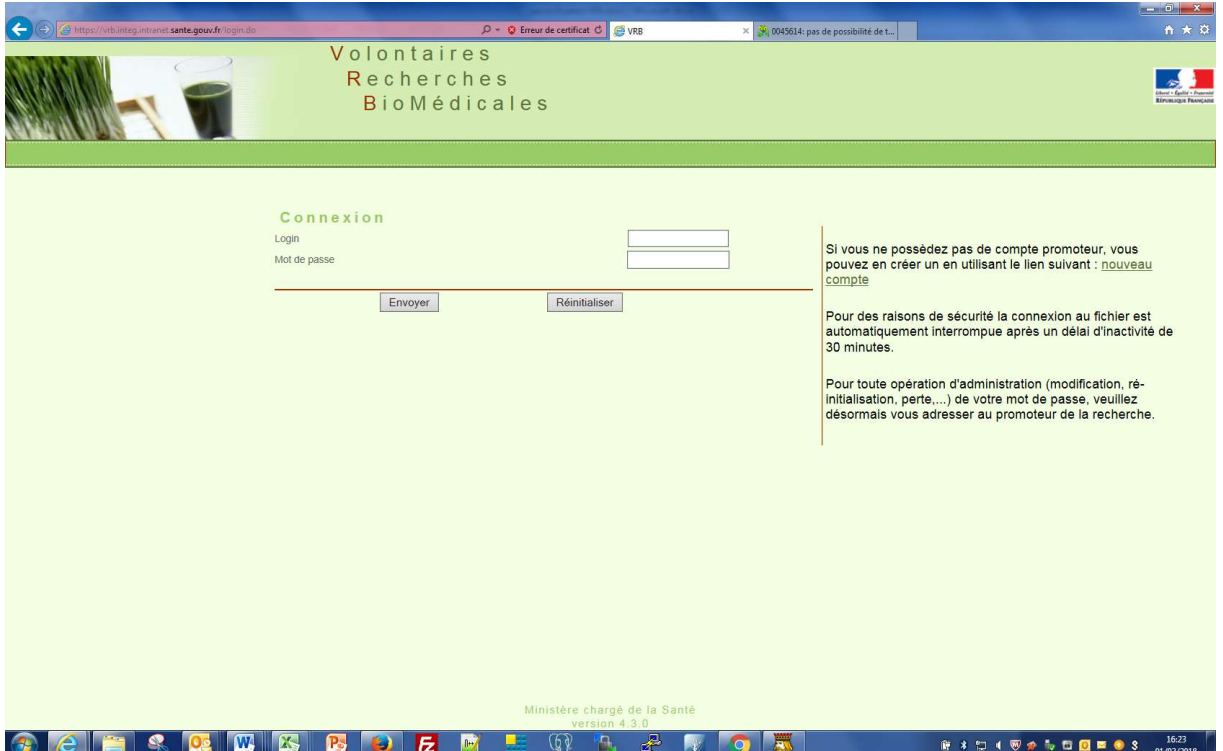

Il doit cliquer sur nouveau compte

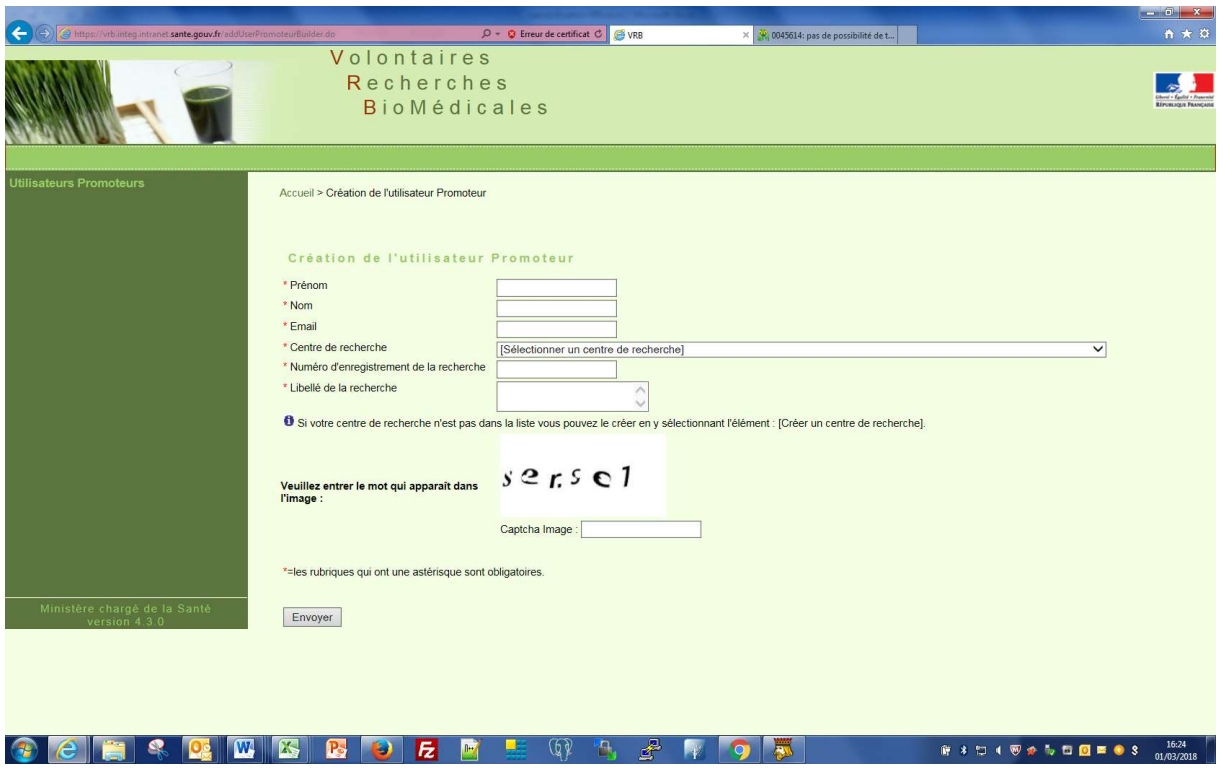

Les champs étoilés sont obligatoires

Contrôle de cohérence sur le mail

Si le centre de recherche n'existe pas il peut le créer en cliquant sur créer un centre de recherche dans la liste

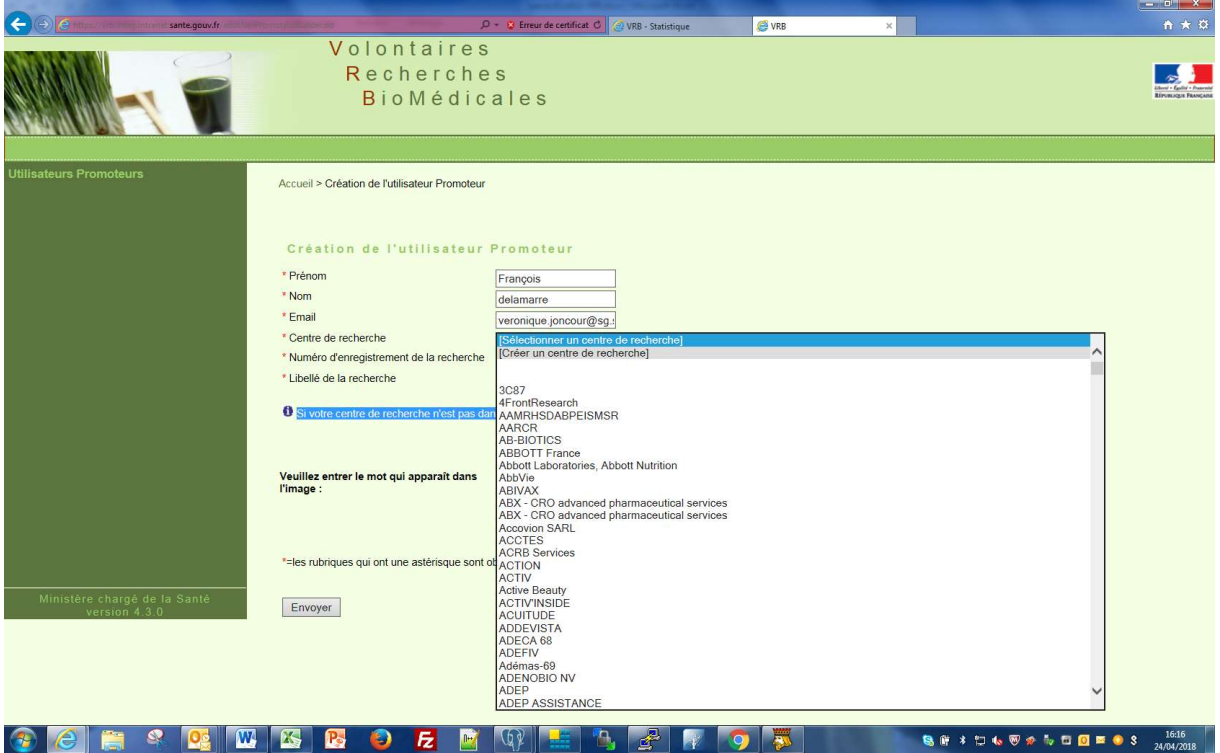

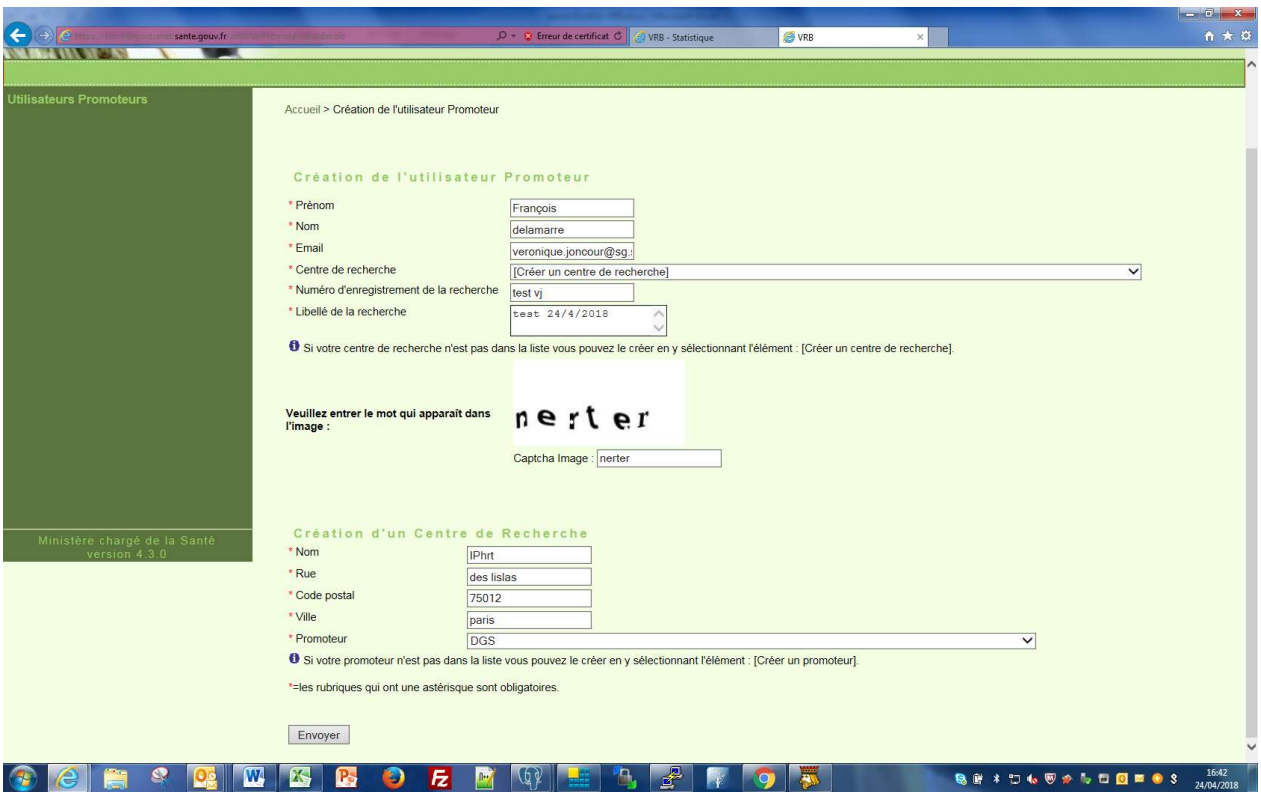

Le captcha est proposé autant de fois que l'utilisateur promoteur se trompe dans la saisie

Les éléments numéros d'enregistrement de la recherche et libellé de la recherche ne sont pas écrits dans la base à ce moment. Ils sont un élément de contrôle pour le valideur du compte dans INTRAVRB

Après validation il obtient

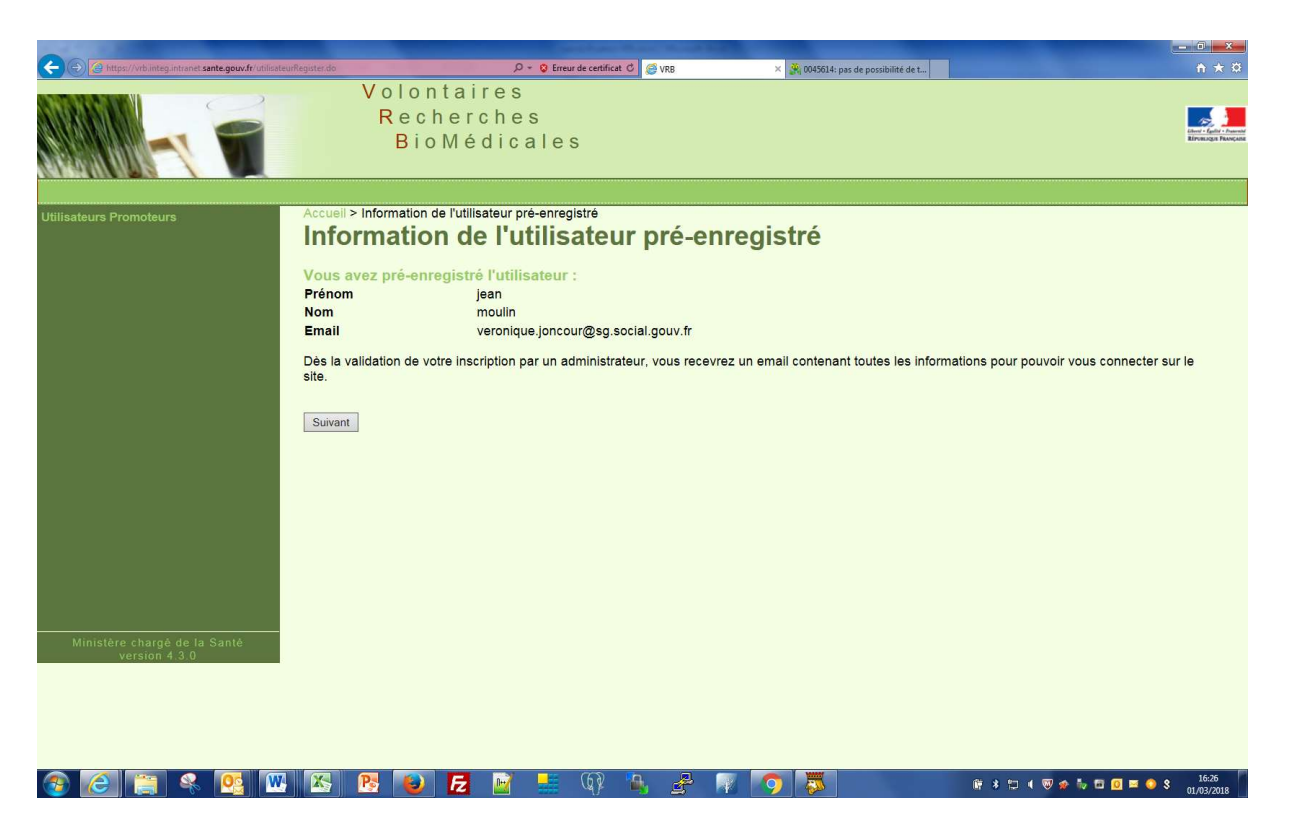

Son compte devra être validé dans INTRAVRB afin qu'il puisse se connecter. La validation de son compte entrainera l'envoi d'un mail contenant son login et un lien avec lequel il pourra créer son mot de passe (il dispose d'un délai de 7 jours).

# Application VRB

Je vous prie de noter que vous êtes enregistré en tant que promoteur dans l'application VRB : votre login est vr\_jmoulin

Attention : Vous devez saisir dans les 7 jours votre mot de passe sur le site à l'adresse suivante afin de finaliser la completion de votre compte :

https://vrb.integ.intranet.sante.gouv.fr/verifToken.do?AndToken=r4u7n94ffp7vopovqbhu0o8m5d

Les informations recueillies vous concernant font l'objet d'un traitement informatique destiné à vous identifier en tant que personne dûment mandatée pour vous connecter sur la base de données VRB gérée par la DGS.

Les destinataires des données sont les personnes habilitées, au sein de la sous direction politique des pratiques et des produits de santé, bureau qualité des pratiques et recherches biomédicales.

Conformément à la loi informatique et libertés du 6 janvier 1978, vous bénéficiez d'un droit d'accès et de rectification aux informations qui vous concernent.

Vous pouvez exercer ce droit et obtenir communication des informations vous concernant, en vous adressant à

la DGS, Sous direction PP / Bureau PP1. Tél : 01 40 56 41 09.

# INVESTIGATEUR

### Authentification

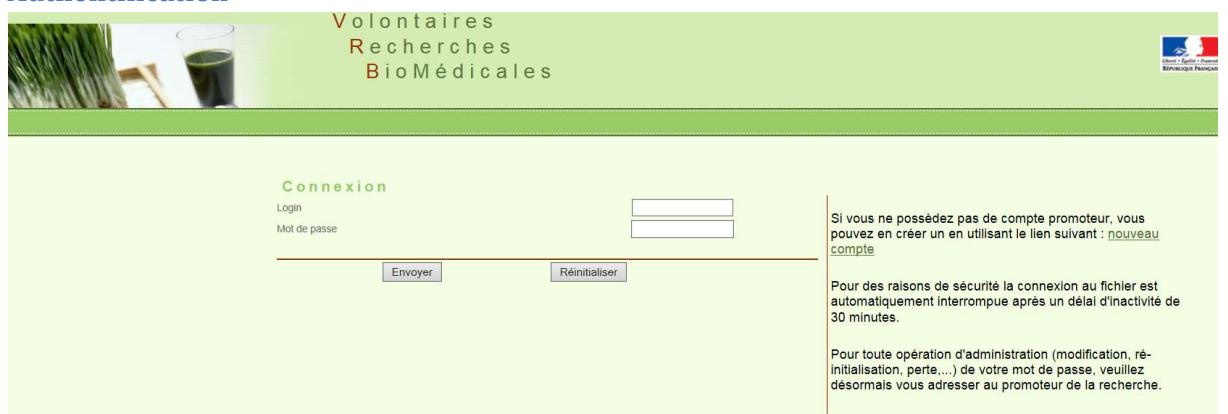

Saisi du login et du mot de passe

Le login et le mot de passe sont stockés dans l'annuaire LDAP dans la branche EXTERNE.

Le login est constitué de vr\_ qui est le code applicatif de l'application et ensuite de la première lettre du prénom suivi du nom par exemple vr\_amartin. En cas de doublon un chiffre est accolé à la fin du nom vr amartin1.

Le login et mot de passe sont aussi stockés en base de données dans la table (utilisateur) et le champ user\_type contient USER\_INVESTIGATEUR

Il dispose de 3 onglets

### Gestion des fiches

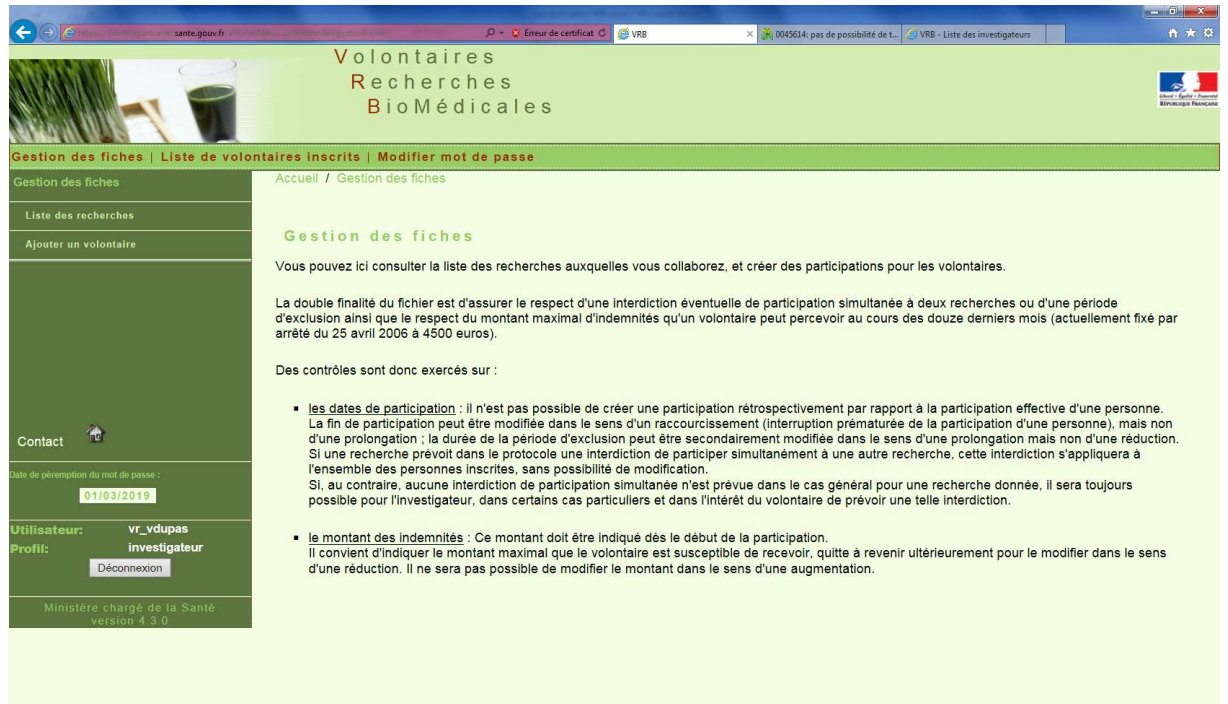

#### Lister les recherches

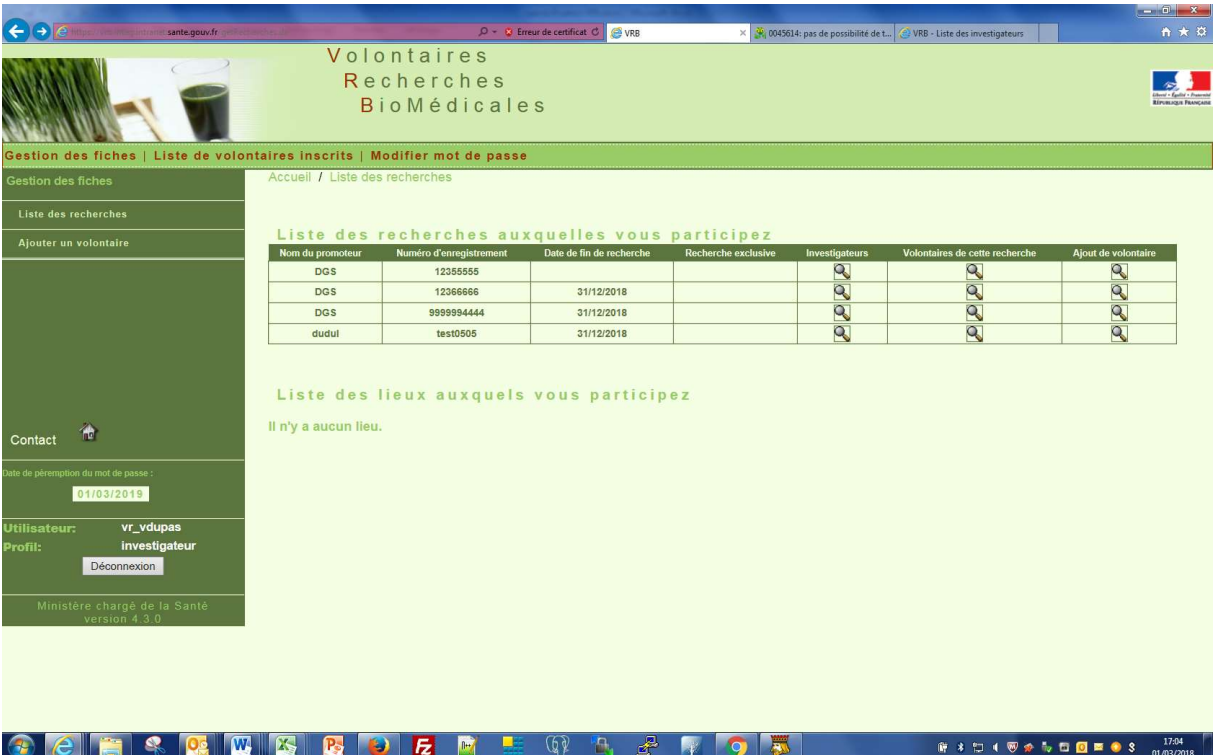

## Lister tous les investigateurs attachés à une recherche

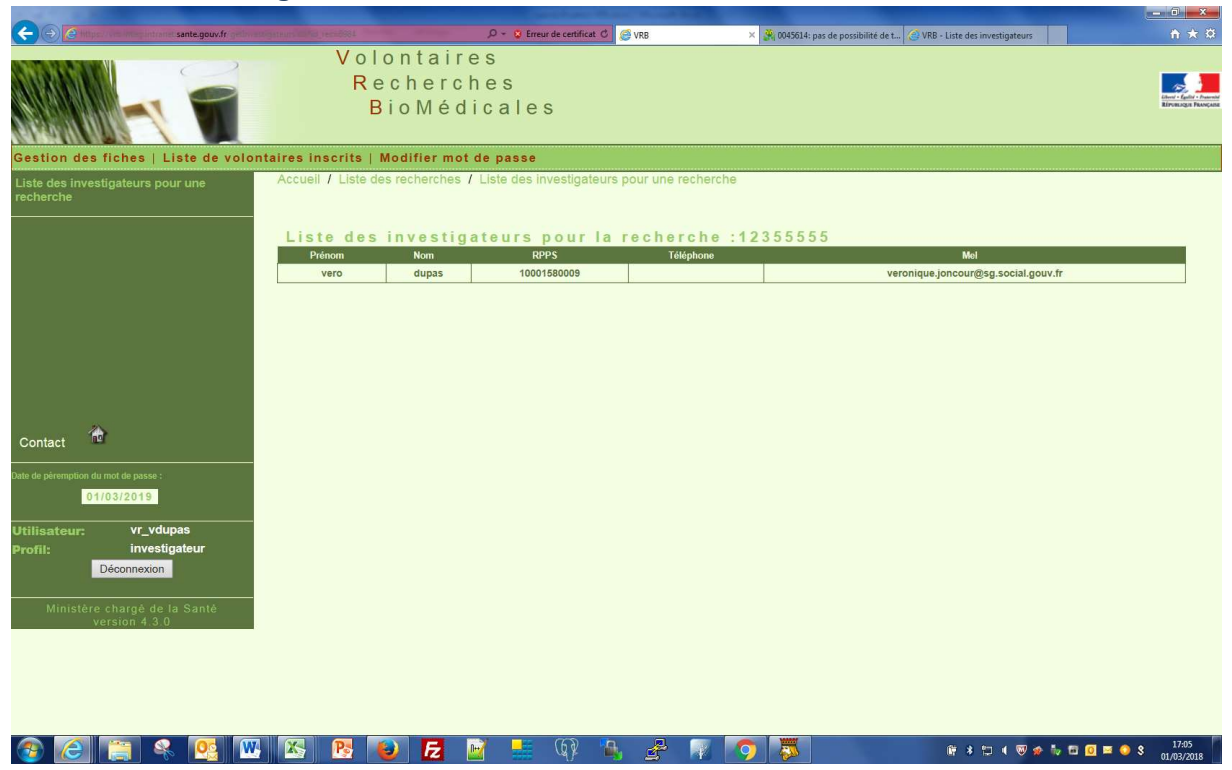

Lister tous les volontaires attachés à cette recherche

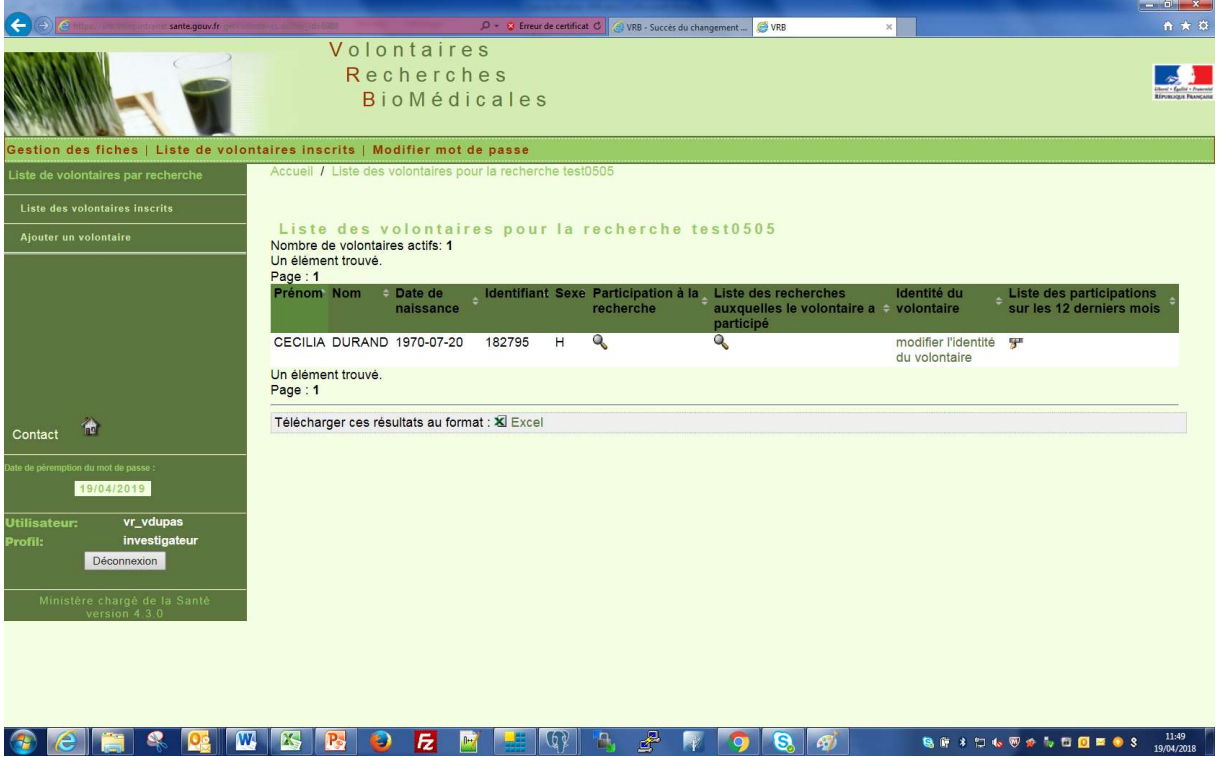

# Participation à la recherche

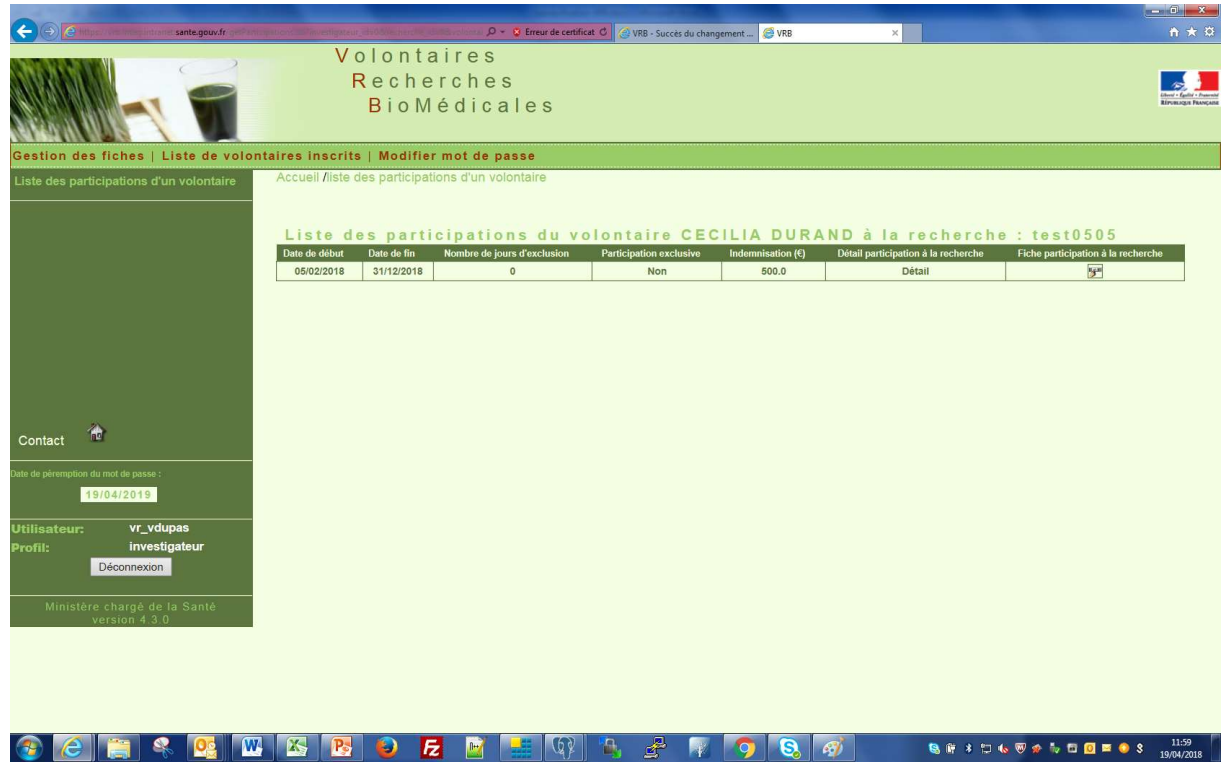

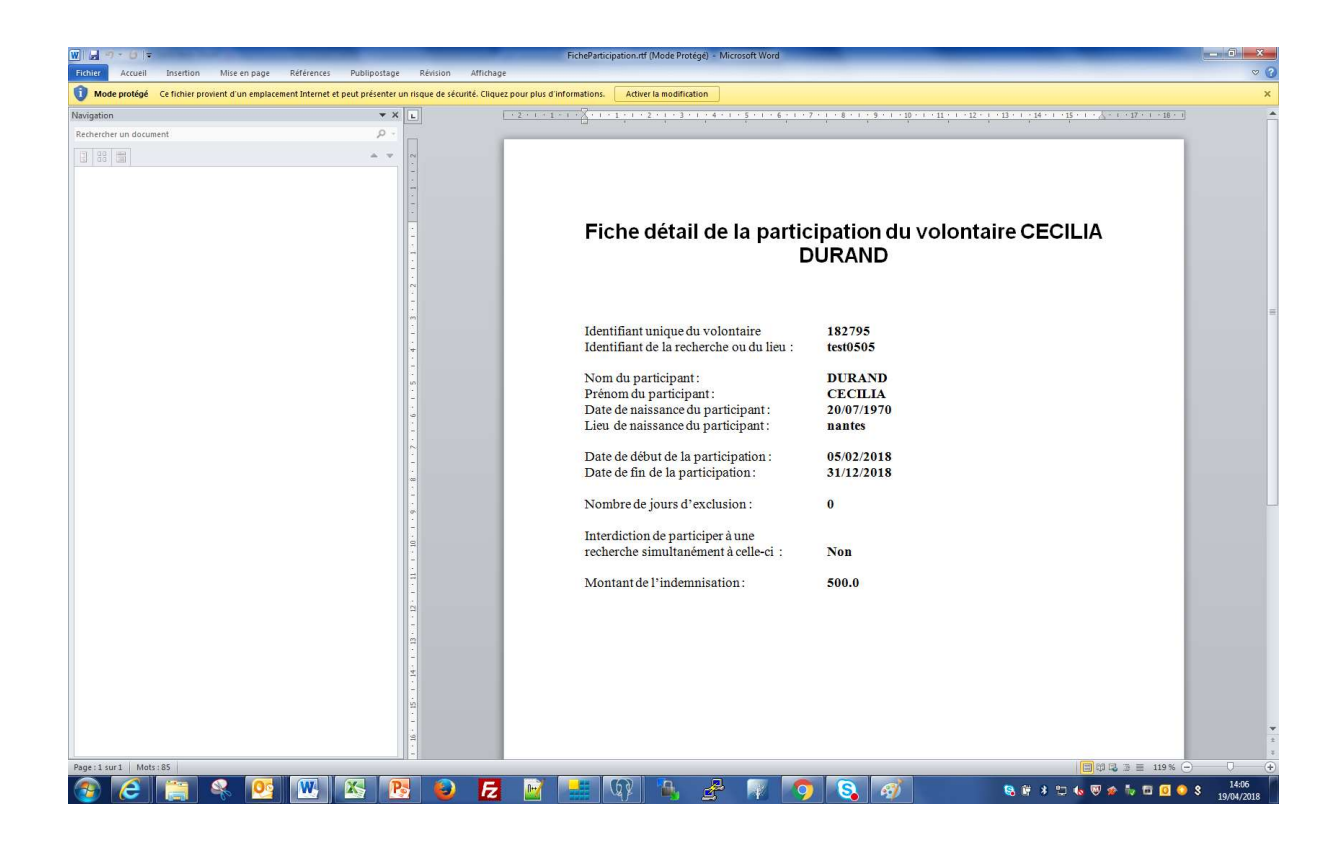

A partir de cet écran il peut modifier l'identité d'un volontaire seulement si la recherche est terminée sinon affichage

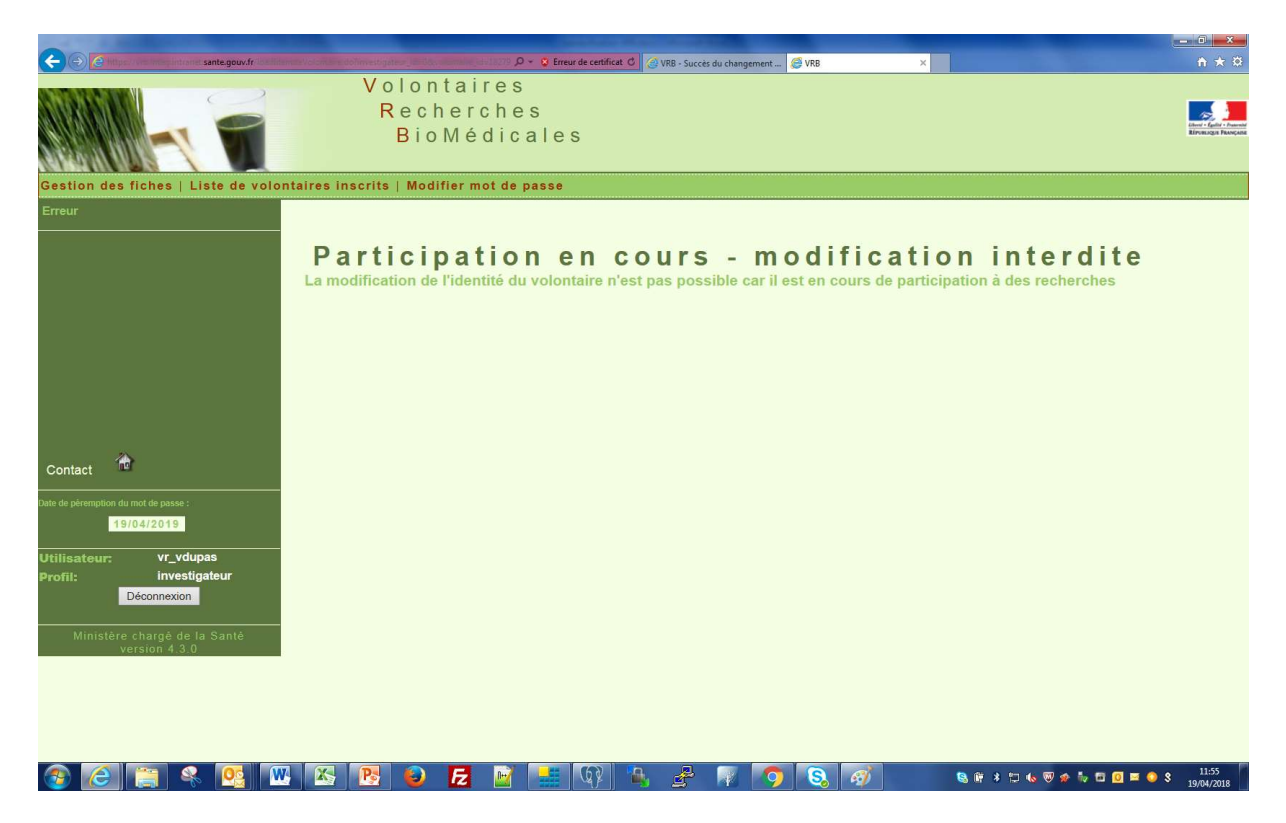

Au cours d'une recherche seule un administrateur dans INTRAVRB peut modifier un volontaire.

# Ajouter un volontaire pour une recherche

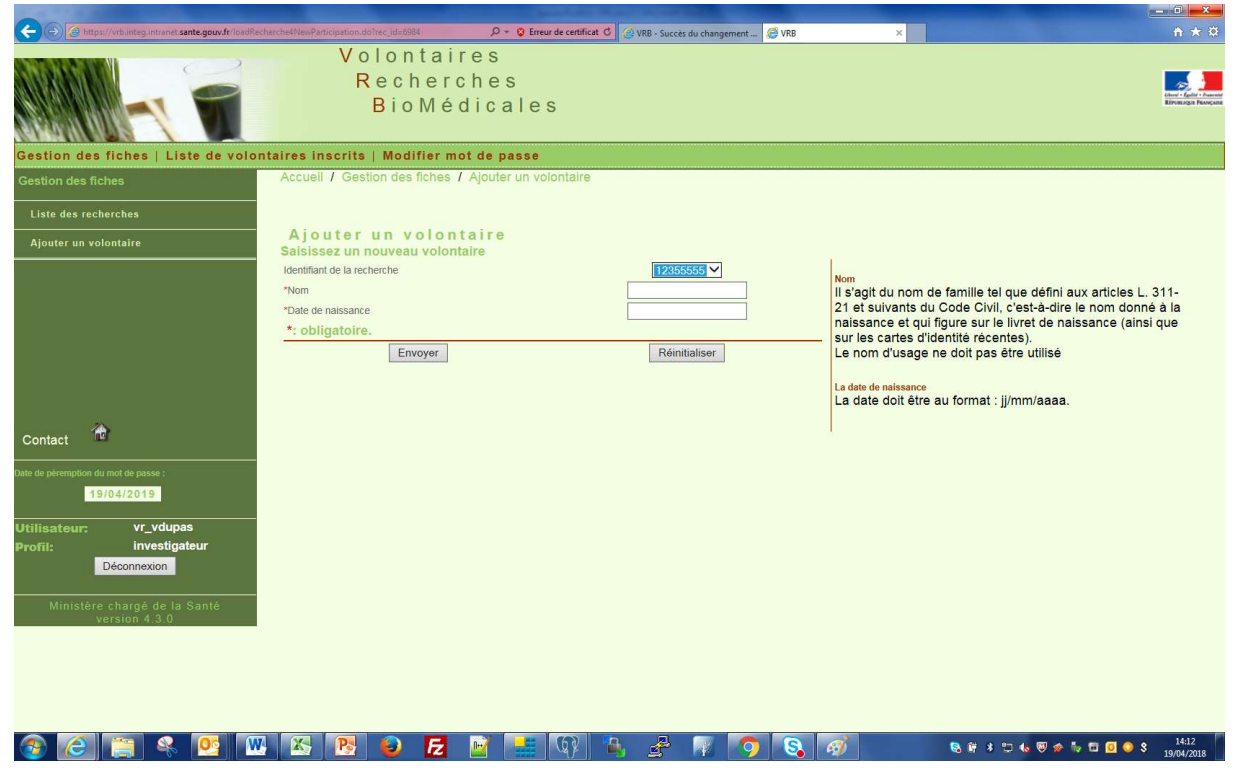

Le champ identifiant de la recherche est créé automatiquement et il est non modifiable

Les champs étoilés sont obligatoire

A la validation on obtient

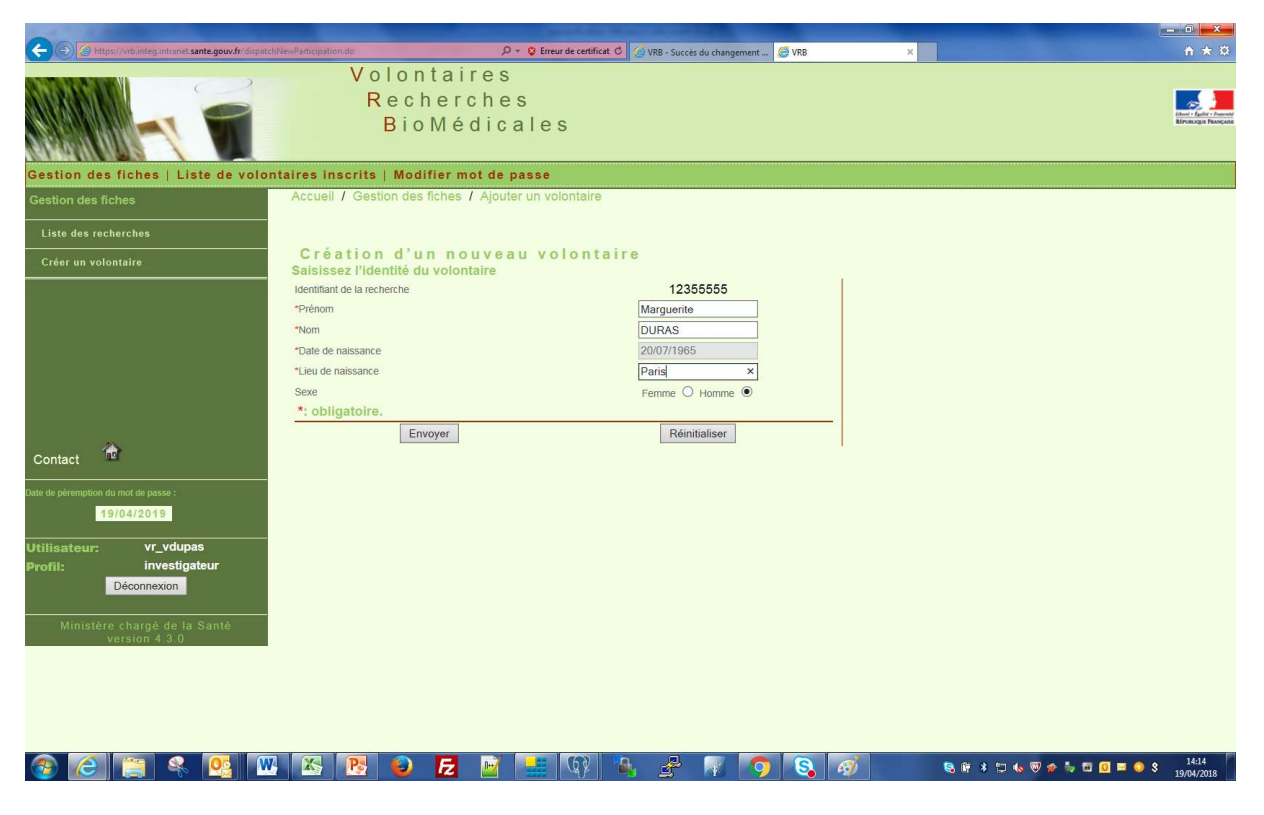

Les champs étoilés sont obligatoires

### A la validation

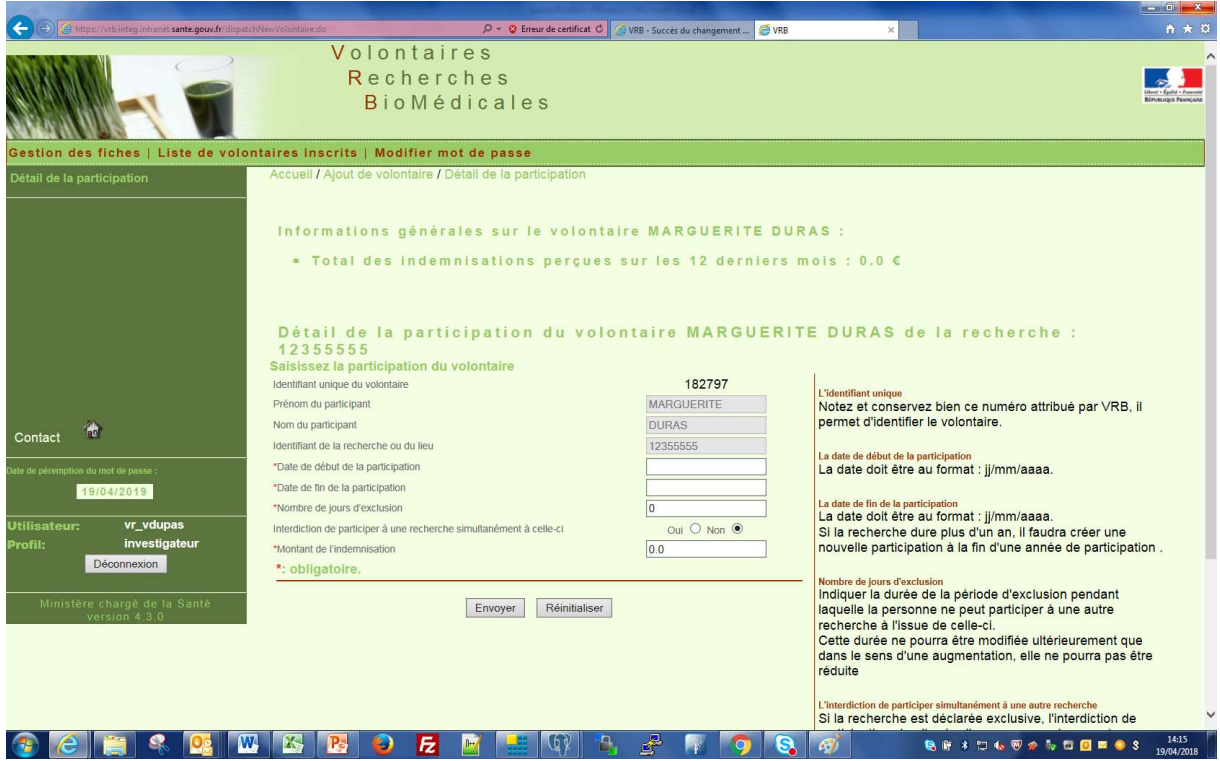

Les champs étoilés sont obligatoires

# A la validation

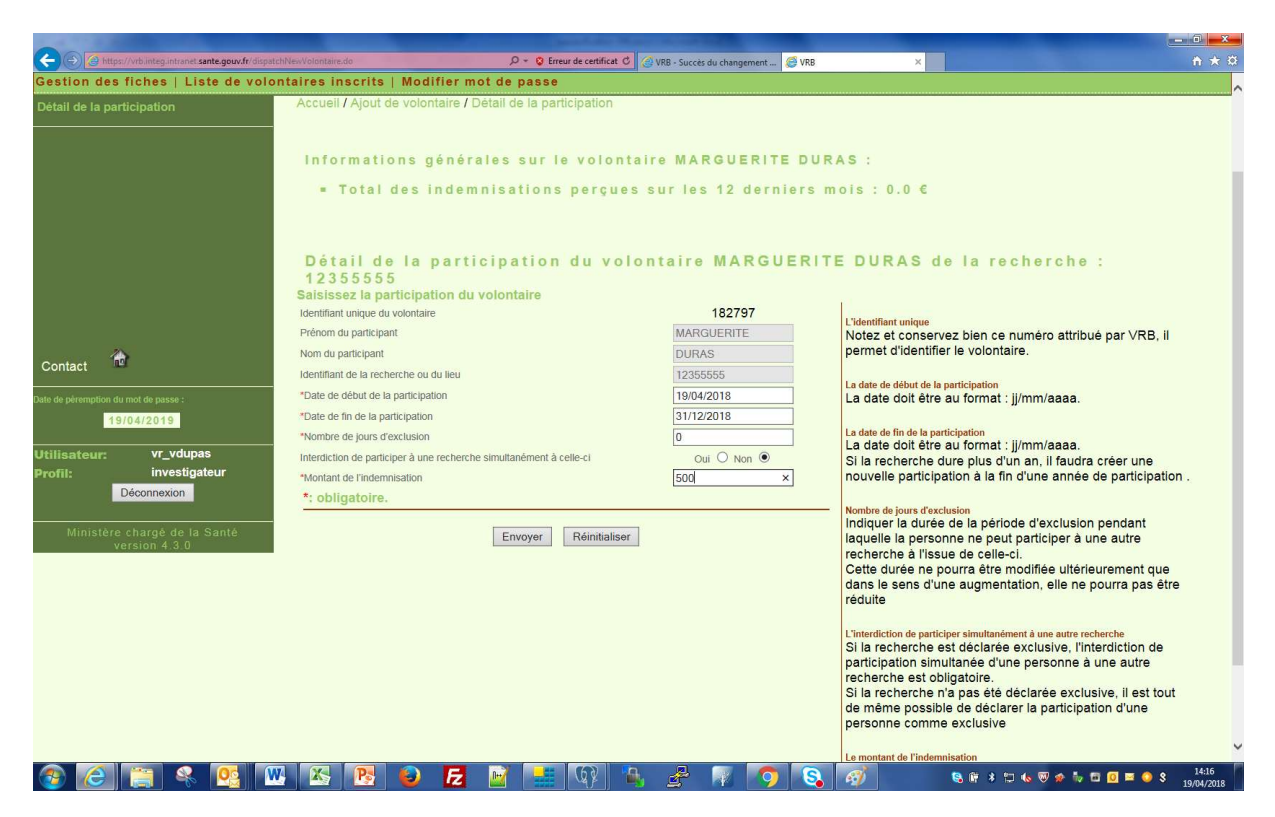

Les champs étoilés sont obligatoires

Les dates ne peuvent pas être antérieures à la date du jour. (Celle-ci ne peuvent être modifiées que par un administrateur d'INTRAVRB)

Le montant de l'indemnisation pour cette recherche et pour toutes les autres auxquelles le volontaire aurait pu participer ne doit pas dépasser une somme qui est fixée (voir onglet Configuration puis paramètre dans l'application INTRAVRB) pour le moment celle-ci est de 4 500€

### Liste des volontaires

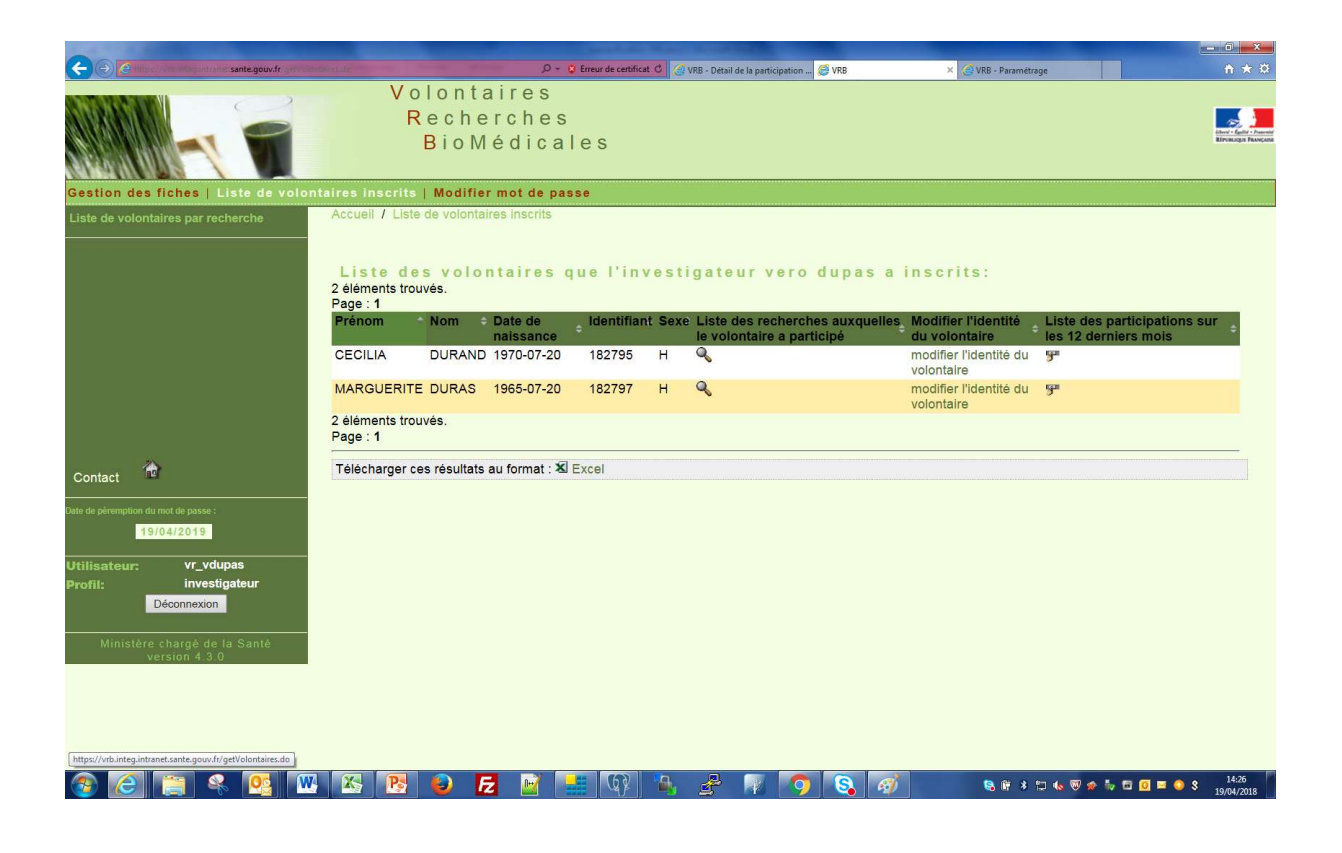

Cette page offre les mêmes possibilités que celle déjà décrite dans l'onglet gestion des fiches

Modifier mot de passe

Idem Utilisateur promoteur